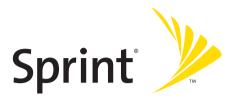

# Sprint PCS<sup>®</sup> Service

Sprint PCS Voice Phone A560 by Samsung<sup>®</sup>

www.sprint.com

© Sprint Nextel. All rights reserved. No reproduction in whole or in part without prior written approval. Sprint, the "Going Forward" logo, the NEXTEL name and logo, and other trademarks are trademarks of Sprint Nextel.

Printed in South Korea.

 $\label{eq:CI_a560_081105} CI\_a560\_081105 \\ Download from Www.Somanuals.com. All Manuals Search And Download.$ 

# **Table of Contents**

| Welc  | ome to Sprinti                          |
|-------|-----------------------------------------|
| Intro | ductionii                               |
| Secti | on 1: Getting Started1                  |
| 1A.   | Setting Up Service3                     |
|       | Getting Started With Sprint PCS Service |
|       | Sprint PCS Account Passwords            |
|       | Getting Help7                           |
| Secti | on 2: Your Sprint PCS Phone11           |
| 2A.   | Your Sprint PCS Phone: The Basics13     |
|       | Inside View of Your Phone 14            |
|       | Viewing the Display Screen 17           |
|       | Features of Your Sprint PCS Phone 19    |
|       | Turning Your Phone On and Off    20     |
|       | Using Your Phone's Battery and Charger  |
|       | Displaying Your Phone Number            |
|       | Making and Answering Calls 25           |
|       | Entering Text                           |
| 2B.   | Controlling Your Phone's Settings41     |
|       | Sound Settings                          |
|       | Display Settings                        |
|       | Location Settings                       |
|       | Messaging Settings 54                   |
|       | Airplane Mode 57                        |
|       | TTY Use With Sprint PCS Service         |
|       | Phone Setup Options                     |

| 2C. | Setting Your Phone's Security63                |
|-----|------------------------------------------------|
|     | Accessing the Security Menu                    |
|     | Using Your Phone's Lock Feature                |
|     | Using Special Numbers                          |
|     | Erasing Contacts                               |
|     | Resetting Your Phone                           |
| 2D. | Controlling Your Roaming Experience69          |
|     | Understanding Roaming                          |
|     | Setting Your Phone's Roam Mode72               |
|     | Controlling Roaming Charges Using Call Guard73 |
| 2E. | Navigating Through Menus75                     |
|     | Menu Navigation                                |
|     | Menu Structure                                 |
|     | Viewing the Menus                              |
| 2F. | Managing Call History87                        |
|     | Viewing History                                |
|     | Call History Options                           |
|     | Making a Call From Call History                |
|     | Saving a Phone Number From Call History        |
|     | Prepending a Phone Number From Call History    |
|     | Erasing Call History                           |
| 2G. | Using Contacts95                               |
|     | Adding a New Contact Entry                     |
|     | Finding Contact Entries                        |
|     | Adding a Phone Number to a Contact Entry 101   |
|     | Editing a Contact Entry's Phone Number         |
|     | Assigning Speed Dial Numbers102                |
|     | Editing a Contact Entry 103                    |
|     | Selecting a Ringer Type for an Entry104        |
|     | Dialing Sprint PCS Services105                 |

| 2H.   | Using the Phone's Scheduler and Tools                                                                                                    | 107                                                         |
|-------|----------------------------------------------------------------------------------------------------|-------------------------------------------------------------|
|       | Using Your Phone's Scheduler                                                                                                    | 108                                                         |
|       | Using Your Phone's Alarm Clock                                                                                                    | 111                                                         |
|       | Using Your Phone's Memo Pad                                                                                                    | 112                                                         |
|       | Using Your Phone's Tools                                                                                                    | 114                                                         |
| 21.   | Using Your Phone's Voice Services                                                                                                    | 119                                                         |
|       | Using Voice-Activated Dialing                                                                                                    | 120                                                         |
|       | Programming the Phone for Voice Dialing                                                                                                    | 121                                                         |
|       | Setting Up Voice Dial                                                                                                    | 122                                                         |
|       | Placing a Call Using Voice Dial                                                                                                    | 123                                                         |
|       | Reviewing Voice Dial Entries                                                                                                    | 123                                                         |
|       | Erasing Voice Dial Entries                                                                                                    | 124                                                         |
|       | Managing Voice Memos                                                                                                    | 125                                                         |
|       |                                                                                                    |                                                             |
| Secti | on 3: Sprint PCS Service Features1                                                                                                    | L27                                                         |
|       | on 3: Sprint PCS Service Features                                                                                                    |                                                             |
|       | •                                                                                                    | 129                                                         |
|       | Sprint PCS Service Features: The Basics                                                                                                    | <b>129</b><br>130                                           |
|       | Sprint PCS Service Features: The Basics                                                                                                    | <b>129</b><br>130<br>139                                    |
|       | Sprint PCS Service Features: The Basics                                                                                                    | <b>129</b><br>130<br>139<br>143                             |
|       | Sprint PCS Service Features: The Basics                                                                                                    | <b>129</b><br>130<br>139<br>143<br>143                      |
|       | Sprint PCS Service Features: The Basics<br>Using Voicemail<br>Using SMS Text Messaging<br>Using Caller ID<br>Responding to Call Waiting                                                                                                    | 130<br>139<br>143<br>143<br>144                             |
|       | Sprint PCS Service Features: The Basics<br>Using Voicemail<br>Using SMS Text Messaging<br>Using Caller ID<br>Responding to Call Waiting<br>Making a Three-Way Call                                                                               | 129<br>130<br>139<br>143<br>143<br>144<br>145               |
| ЗА.   | Sprint PCS Service Features: The Basics<br>Using Voicemail<br>Using SMS Text Messaging<br>Using Caller ID<br>Responding to Call Waiting<br>Making a Three-Way Call<br>Using Call Forwarding                                                      | 129<br>130<br>139<br>143<br>143<br>144<br>145<br>146        |
| ЗА.   | Sprint PCS Service Features: The Basics<br>Using Voicemail<br>Using SMS Text Messaging<br>Using Caller ID<br>Responding to Call Waiting<br>Making a Three-Way Call<br>Using Call Forwarding<br>Viewing Missed Events                             | 129<br>130<br>143<br>143<br>144<br>145<br>146<br>146<br>147 |
| ЗА.   | Sprint PCS Service Features: The Basics<br>Using Voicemail<br>Using SMS Text Messaging<br>Using Caller ID<br>Responding to Call Waiting<br>Making a Three-Way Call<br>Using Call Forwarding<br>Viewing Missed Events<br>Sprint PCS Voice Command | <b>129</b> 130 139 143 143 144 145 146 <b>147</b> 148       |
| ЗА.   | Sprint PCS Service Features: The Basics                                                                                                    | <b>129</b> 130 139 143 143 144 145 146 <b>147</b> 148 149   |

| Section 4: Safety and Warranty Information153 |                                                                    |  |
|-----------------------------------------------|--------------------------------------------------------------------|--|
| 4A.                                           | Safety155                                                          |  |
|                                               | Getting the Most Out of Your Reception156                          |  |
|                                               | Maintaining Safe Use of and Access to Your Phone157                |  |
|                                               | Caring for the Battery159                                          |  |
|                                               | Acknowledging Special Precautions and the FCC Notice $ \dots $ 161 |  |
|                                               | Owner's Record163                                                  |  |
|                                               | Phone Guide Proprietary Notice                                     |  |
| 4B.                                           | Manufacturer's Warranty165                                         |  |
|                                               | Manufacturer's Warranty166                                         |  |
| Index                                         |                                                                    |  |

Sprint is committed to bringing you the best wireless technology available. We built our complete, nationwide network from the ground up, so all your services – whether it's Voicemail, Caller ID, email, or Sprint PCS Picture Mail – will work the same wherever you go on the Nationwide Sprint PCS Network.

This guide will familiarize you with our technology and your new Sprint PCS Phone through simple, easy-to-follow instructions. It's all right here – from setting up your account passwords and voicemail to using the most advanced features of Sprint PCS.

#### Welcome and thank you for choosing Sprint.

This **Phone Guide** introduces you to Sprint PCS Service and all the features of your new phone. It's divided into four sections:

- Section 1: Getting Started
- Section 2: Your Sprint PCS Phone
- Section 3: Sprint PCS Service Features
- Section 4: Safety and Warranty Information

Throughout this guide, you'll find tips that highlight special shortcuts and timely reminders to help you make the most of your new phone and service. The Table of Contents and Index will also help you quickly locate specific information.

You'll get the most out of your phone if you read each section. However, if you'd like to get right to a specific feature, simply locate that section in the Table of Contents and go directly to that page. Follow the instructions in that section, and you'll be ready to use your phone in no time.

| Phone          | Due to updates in phone software, this printed guide                                                                                                    |
|----------------|----------------------------------------------------------------------------------------------------|
| Guide<br>Note: | may not be the most current version for your phone.<br>Visit <u>www.sprint.com</u> and sign on to <b>My PCS</b> to access<br>the most recent version of the phone guide. |

# **Getting Started**

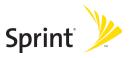

# Section 1A

# **Setting Up Service**

#### In This Section

- Getting Started With Sprint PCS Service
- Setting Up Your Voicemail
- Sprint PCS Account Passwords
- Getting Help

Setting up service on your new Sprint PCS Phone is quick and easy. This section walks you through the necessary steps to unlock your phone, set up your voicemail, establish passwords, and contact Sprint for assistance with your Sprint PCS Service.

# **Getting Started With Sprint PCS Service**

## Determining if Your Phone is Already Activated

If you purchased your phone at a Sprint Store, it is probably activated, unlocked, and ready to use. If you received your phone in the mail, it probably has been activated; all you need to do is unlock it.

If your phone is not activated, please refer to the **Welcome to Sprint** brochure included with your phone.

#### **Unlocking Your Phone**

To unlock your phone, follow these easy steps:

- 1. Press 🧀 to turn the phone on.
- 2. To Unlock the phone, press one of the following keys:
  - Speaker Key

  - Right Softkey ()
  - ОК (Ок)

| Note: | To select a softkey, press the softkey button directly below the softkey text that appears at the bottom left and bottom right |
|-------|----------------------------------------------------------------------------------------------------|
|       | of your phone's display screen. Softkey actions change                                                                         |
|       | according to the screen you're viewing and will not appear if                                                                  |
|       | there is no corresponding action available.                                                                                    |

3. Enter your four-digit lock code. (For security purposes, the code is not visible as you type.)

| Tip: | If you can't recall your lock code, try using the last four digits |
|------|--------------------------------------------------------------------|
| •    | of either your Social Security number or Sprint PCS Phone          |
|      | number or try 0000 or NATL (6285). If none of these work, call     |
|      | Sprint Customer Service at 1-888-211-4PCS (4727).                  |

# **Setting Up Your Voicemail**

All unanswered calls to your Sprint PCS Phone are automatically transferred to your voicemail, even if your phone is in use or turned off. Therefore, you will want to set up your voicemail and personal greeting as soon as your Sprint PCS Phone is activated.

To set up your voicemail:

- 1. From standby mode, press and hold 💵.
- 2. Follow the system prompts to:
  - Create your pass code
  - Record your greeting
  - Record your name announcement
  - Choose whether or not to activate One-Touch Message Access (a feature that lets you access

messages simply by pressing and holding log, bypassing the need for you to enter your pass code)

| Note: | The voicemail setup process may vary in certain Affiliate |
|-------|-----------------------------------------------------------|
|       | areas.                                                    |

For more information about using your voicemail, see "Using Voicemail" on page 130.

# **Sprint PCS Account Passwords**

As a Sprint PCS customer, you enjoy unlimited access to your personal account information and your voicemail account. To ensure that no one else has access to your information, you will need to create passwords to protect your privacy.

#### Account Password

If you are the account owner, you'll have an account password to sign on to <u>www.sprint.com</u> and to use when calling Sprint Customer Service. Your default account password is the last four digits of your Social Security number. If you are not the account owner (if someone else receives the invoice for your Sprint PCS Service), you can get a sub-account password at <u>www.sprint.com</u>.

#### Voicemail Password

You'll create your voicemail password (or pass code) when you set up your voicemail. See "Setting Up Your Voicemail" on page 130 for more information on your voicemail password.

# **Getting Help**

#### Visit www.sprint.com

You can go online to:

- Access your account information
- Check your minutes used (depending on your Sprint PCS Service Plan)
- View and pay your bill
- Make your life easier by enrolling in Online Invoicing and Automatic Payment
- Purchase accessories
- Shop for the latest Sprint PCS Phones
- View available Sprint PCS Service Plans and options

## **Reaching Sprint Customer Service**

You can reach Sprint Customer Service many different ways:

- 🔸 Dial 🗞 🔤 🌄 on your Sprint PCS Phone
- Sign on to your account at <u>www.sprint.com</u>
- Call us toll-free at 1-888-211-4727 (Consumer customers) or 1-888-788-4727 (Business customers)
- Write to us at Sprint Customer Service, P.O. Box 8077, London, KY 40742

## **Receiving Automated Invoicing Information**

For your convenience, your phone gives you access to invoicing information on your Sprint PCS Account. This information includes balance due, payment received, invoicing cycle, and an estimate of the number of minutes used since your last invoicing cycle. (Normal airtime usage will apply.)

To access automated invoicing information:

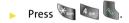

**Note:** This service may not be available in all Affiliate areas.

## Sprint PCS Directory Assistance

You have access to a variety of services and information through Sprint PCS Directory Assistance, including residential, business, and government listings; assistance with local or long-distance calls; movie listings; and hotel, restaurant, shopping, and major local event information. There is a per-call charge, and you will be billed for airtime.

To call Sprint PCS Directory Assistance:

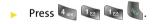

#### **Sprint PCS Operator Services**

Sprint PCS Operator Services provides assistance when placing collect calls or when placing calls billed to a local telephone calling card or third party.

To access Sprint PCS Operator Services:

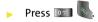

For more information or to see the latest in products and services, visit us online at <u>www.sprint.com</u>.

| Note: | Sprint PCS Operator Services may not be available in all Affiliate areas. |
|-------|---------------------------------------------------------------------------|
|       |                                                                           |

# **Your Sprint PCS Phone**

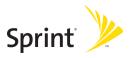

# Your Sprint PCS Phone: The Basics

## In This Section

- Inside View of Your Phone
- Viewing the Display Screen
- Features of Your Sprint PCS Phone
- Turning Your Phone On and Off
- Using Your Phone's Battery and Charger
- Displaying Your Phone Number
- Making and Answering Calls
- Entering Text

Your Sprint PCS Phone is packed with features that simplify your life and expand your ability to stay connected to the people and information that are important to you. This section will guide you through the basic functions and calling features of your phone.

# **Inside View of Your Phone**

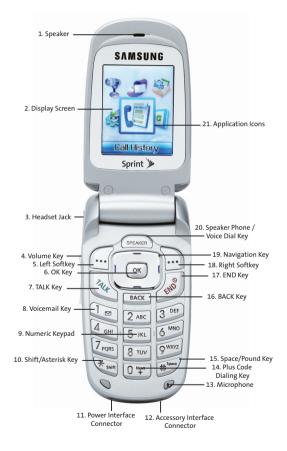

# **Key Functions**

- **1. Speaker:** The speaker allows you to hear the other caller and the different ring tones and sounds offered by your phone.
- **2. Display Screen:** This screen displays all the information needed to operate your phone.
- **3.** Headset Jack: Allows you to plug in an optional headset for convenient, hands-free conversations.
- 4. Volume Key: Allows you to adjust the ringer volume in standby mode (with the flip open) or adjust the voice volume during a call. The volume key can also be used to scroll up or down to navigate through the different menu options. To mute the ringer during an incoming call, press the volume key up or down.
- 5. Left Softkey: This key is used to navigate through menus and applications by selecting the choice available in the Left Softkey Option on your display screen.
- 6. OK Key: Pressing ( ) when navigating through a menu accepts the highlighted choice in the menu.
- 7. TALK Key: Allows you to place or receive a call. In standby mode, press the key once to access the Recent call log. If you press and hold the key down, you will initiate the Voice Recognition feature.
- 8. Voicemail Key: Press and hold to automatically dial your voicemail.
- 9. Numeric Keypad: Use these keys to enter numbers, letters, and characters.
- Shift/Asterisk Key: Enters the asterisk [\*] character for calling features. In text entry mode, press to change the character input type.
- **11.** Power Interface Connector: This connector is used to plug in the charging accessories.

- **12.** Accessory Interface Connector: This connector is used connect any available accessory cables to your phone.
- **13. Microphone:** The Microphone allows the other caller to hear you clearly when you are speaking to them.
- **14.** Plus Code Dialing Key: Automatically dials the international access code for the country in which you are located (for instance, 011 for international calls placed from the United States).
- Space/Pound Key: Enters the pound [#] character for calling features. In text entry mode, press to enter a space.
- **16.** BACK Key: Deletes characters from the display when you are in text entry mode. When in a menu, press to return to the previous menu.
- **17. END Key:** Ends a call. Press and hold this key for a few seconds to turn your phone on or off. While in the main menu, it returns the phone to standby mode and cancels your input. When you receive an incoming call, press to enter silent mode and mute the ringer.
- **18. Right Softkey:** This key is used to navigate through menus and applications by selecting the choice available in the Right Softkey Option on your display screen.
- **19.** Navigation Key: This key allows you to scroll through the phone menu options and provides a shortcut to phone functions from standby mode.
- **20.** Speaker Phone/Voice Dial Key: This key allows you to turn on the speaker phone during a call or to activate the voice dialing feature when in idle mode.
- **21.** Application lcons: These icon represent the menu structure of the phone. By pressing the navigation key, you can select the desired function.

# Viewing the Display Screen

Your phone's display screen provides a wealth of information about your phone's status and options. This list identifies the symbols you'll see on your phone's display screen:

| Тір:     |     | o view a list of your phone's icons and descriptions, from the<br>nain menu select <b>Settings &gt; Phone Info &gt; Icon Glossary</b> . |
|----------|-----|----------------------------------------------------------------------------------------------------|
| Tu       | 111 | displays your current signal strength. The more<br>lines you have, the stronger your signal.                                            |
| X        |     | means your phone cannot find a signal.                                                                                                  |
| Ċ        |     | tells you a call is in progress.                                                                                                    |
| T        | V   | indicates that you have voicemail, text, or numeric pages, waiting.                                                                     |
|          |     | indicates that there is an unread message in your inbox.                                                                                |
| Ê        | 7   | indicates that the text message has been read.                                                                                          |
|          |     | indicates that there is an unread urgent message in your inbox.                                                                         |
| Ē        | 7   | indicates that you have read the urgent message.                                                                                        |
| $\sim$   | V   | indicates that you have new voicemail.                                                                                                  |
| T        |     | indicates that you have a new text message.                                                                                             |
| <b>_</b> |     | indicates that the message was sent.                                                                                                    |
|          | \$  | indicates that the message failed to send.                                                                                              |
| ΞΣ       | 3   | indicates that you have a pending message.                                                                                              |

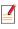

indicates that the message is a draft.

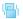

indicates that your phone is in vibrate all mode.

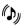

indicates that your phone is in ringer+vibrate mode.

indicates that the ringer is set at a level between 1-8 or that 1-Beep is selected.

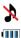

Ъ

indicates that the ringer is turned off.

shows your current battery charge strength. (Icon shown fully charged in idle mode and completely empty.)

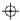

indicates that position location is active.

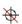

indicates that position location is inactive.

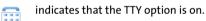

Rull indicates that your phone is roaming.

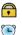

indicates that your message is locked.

indicates that an alarm is set on your phone.

# Features of Your Sprint PCS Phone

Congratulations on the purchase of your Sprint PCS Phone. The Sprint PCS Voice Phone A560 by Samsung<sup>®</sup> is lightweight, easy-to-use, and reliable, and it also offers many significant features and service options. The following list previews some of those features and provides page numbers where you can find out more:

- Digital dual-band capability allows you to make and receive calls while on the Nationwide Sprint PCS Network and to roam on other 1900 and 800 MHz digital networks where Sprint has implemented roaming agreements (page 69).
- Multiple events displayed on-screen in standby mode (page 146).
- Sprint PCS Voice Command<sup>™</sup> lets you dial phone numbers by speaking someone's name or the digits of their phone number (page 147).
- The Contact List allows you to store up to 300 phone numbers or email addresses (page 95).
- The built-in Calendar offers several personal information management features to help you manage your busy lifestyle (page 107).
- Your Sprint PCS Phone is equipped with a Location feature for use in connection with location-based services that may be available in the future (page 53).
- Features large color screen.
- Speed dial lets you dial phone numbers with one or two key presses (page 35).

#### **Turning Your Phone On**

To turn your phone on:

Open the flip and press and release

When your phone finds a signal, it automatically enters standby mode – the phone's idle state. At this point, you are ready to begin making and receiving calls.

If your phone is unable to find a signal after 15 minutes of searching, a Power Save feature is automatically activated. When a signal is found, your phone automatically returns to standby mode.

In Power Save mode, your phone searches for a signal periodically without your intervention. You can also initiate a search for Sprint PCS Service by pressing any key (when your phone is turned on).

**Note:** The Power Save feature helps to conserve your battery power when you are in an area where there is no signal.

#### **Turning Your Phone Off**

To turn your phone off:

 Press and hold an until you see the powering down animation on the display screen.

Your screen remains blank while your phone is off (unless the battery is charging).

# Using Your Phone's Battery and Charger

## **Battery Capacity**

Your Sprint PCS Phone is equipped with a Lithium Ion (Li-Ion) battery. The standard battery provides up to 3.3 hours of continuous digital talk time and the extended battery provides up to 5.0 hours of continuous digital talk time.

When the battery reaches 5% of its capacity, the battery icon blinks. When there are approximately two minutes of talk time left, the phone sounds an audible alert and then powers down.

| Note: | Long backlight settings, searching for service, vibrate mode,<br>and other factors may affect the battery talk and standby<br>times. |
|-------|----------------------------------------------------------------------------------------------------|
| Tip:  | Be sure to watch your phone's battery level indicator and charge the battery before it runs out of power.                            |

## **Installing the Battery**

To install the Li-Ion battery:

- **1.** To install, insert the battery into the bottom of the phone at a 45-degree angle.
- 2. Gently press down until the battery snaps into place.

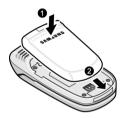

## **Removing the Battery**

To remove your battery:

- **1.** Make sure the power is off so that you don't lose any stored numbers or messages.
- 2. Push the release button located near the top of the battery.
- **3.** Pull the battery away and remove from the phone at a 45-degree angle.

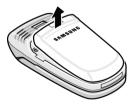

## **Charging the Battery**

Your Sprint PCS Phone's Li-Ion battery is rechargeable and should be charged as soon as possible so you can begin using your phone.

Keeping track of your battery's charge is important. If your battery level becomes too low, your phone automatically turns off and you will lose all the information you were just working on. For a quick check of your phone's battery level, glance at the battery charge indicator located in the upperright corner of your phone's display screen. If the battery

charge is getting too low, the battery icon 🔲 blinks and the phone sounds a warning tone.

Always use a Sprint-approved battery charger, travel charger, or vehicle power adapter to charge your battery.

#### Warning!

Using the wrong battery charger could cause damage to your phone and void the warranty.

## Using the Charger

To use the travel charger provided with your phone:

- Plug the round end of the AC adapter into the phone's power interface connector and the other end into an electrical outlet.
  - A **red indicator light** on the phone lets you know the battery is charging.
  - A green indicator light lets you know that the battery is at least 90 percent charged.

It takes approximately 4 hours to fully recharge a completely rundown battery. With the Sprint-approved Li-Ion battery, you can recharge the battery before it becomes completely run down.

# **Displaying Your Phone Number**

Just in case you forget your phone number, your Sprint PCS Phone can remind you.

To display your phone number:

Press Menu ( ) to access the main menu, Settings

(**W**), **Phone Info** (**W**), and **Phone Number** (**U**). (Your phone number and other information about your phone and account will be displayed.)

# **Making and Answering Calls**

# **Making Calls**

Placing a call from your Sprint PCS Phone is as easy as making a call from any land line phone. Just enter the number and

press , and you're on your way to clear calls.

To make a call using your keypad:

- 1. Make sure your phone is on.
- 2. Enter a phone number. (If you make a mistake while dialing, press encoded to erase one digit at a time. Press and hold encoded to erase the entire number.)
- 3. Press 🔊. (To make a call when you are roaming and

Call Guard is enabled, press and then . See "Call Guard" on page 73.)

4. Press 🔊 or close the phone when you are finished.

You can also place calls from your Sprint PCS Phone by using Sprint PCS Voice Command<sup>™</sup> (page 147), Speed Dialing numbers from your Contact List (page 35), using your Call History listings (page 90), and using Voice-Activated Dialing (page 120).

# **Dialing Options**

When you enter numbers in standby mode, a number of options are available to you. Press **Options** () to perform the following actions:

- **4-Digit Dial:** dials only the four digits entered and places the call.
- **Speed Dial:** allows you to dial the memory location entered on-screen.
- **Dial:** Dials the number or digits displayed.
- Send Msg: allows you to send a text message to the number being dialed.
- Save: allows you to save the number you entered to your Contacts. (See "Saving a Phone Number" on page 31.)
- Find: searches for Contacts entries that end with the number(s) you entered. (See "Finding a Phone Number" on page 32.)
- Hard Pause: allows you to enter a hard pause. To continue dialing, you must press a key. (See "Dialing and Saving Phone Numbers With Pauses" on page 33.)
- **2sec Pause**: allows you to enter a 2 second pause that will automatically begin dialing without any additional keys being pressed. (See "Dialing and Saving Phone Numbers With Pauses" on page 33.)

## **Answering Calls**

To answer an incoming call:

- **1.** Make sure your phone is on. (If your phone is off, incoming calls go to voicemail.)
- 2. Press to answer an incoming call. (Depending on your phone's settings, you may also answer incoming calls by opening the flip or by pressing any number key. See "Call Answer Mode" on page 61 for more information.)

Your Sprint PCS Phone notifies you of incoming calls in the following ways:

- The phone rings and vibrates.
- The phone just vibrates.
- The indicator light flashes.
- The backlight illuminates.
- The screen displays an incoming call message.

If the incoming call is from a number stored in your Contacts, the entry's name is displayed. The caller's phone number may also be displayed, if available.

If Call Answer is set to **Talk Key**, the following options are also displayed. To select an option, press the corresponding softkey button.

- Answer to answer the incoming call.
- Ignore to send the call to your voicemail box.

## Answering a Roam Call With Call Guard Enabled

Call Guard is an option that helps you manage your roaming charges when making or receiving calls while outside the Nationwide Sprint PCS Network. Please see Section 2D: Controlling Your Roaming Experience for more information about roaming.

To answer a call when you are roaming and Call Guard is enabled:

 Select Answer to answer the call. (See "Call Guard" on page 73 for additional information.)

| Note: | When your phone is off, incoming calls go directly to voicemail. |
|-------|------------------------------------------------------------------|
|       | voiceman.                                                        |

### **Ending a Call**

To disconnect a call when you are finished:

Close the flip or press

# **Missed Call Notification**

When an incoming call is not answered, the Missed Call log is displayed on your screen.

To display the Missed Call entry from the notification screen:

Highlight the entry and press one. (To dial the phone

number, press 💽.)

**Phone Basics** 

To display a Missed Call entry from standby mode:

- 1. Press of for Menu.
- 2. Select Call History (
- 3. Press 💷 for Missed Calls.
- 4. Highlight the entry you wish to view and press or.

#### **Calling Emergency Numbers**

You can place calls to 911 (dial 댤 💿 🐚 and press ( ], even if your phone is locked or your account is restricted.

#### **In-Call Options**

Pressing **Options** ()) during a call displays a list of features you may use during the course of a call. To select an option, press the corresponding keypad number or highlight the option and press (). The following options are available

option and press . The following options are available through the Options menu:

- (1) Call History checks your call log for Outgoing, Incoming, and Missed calls. You can also erase the logs from this menu.
- (2) Contacts accesses the Contacts menu.
- (3) 3-Way Call allows you to talk to two different people at the same time. (For more information, See "Making a Three-Way Call" on page 144.)
- (4) **Messaging** allows you to check for voicemail, text messages, and notifications.
- (5) Voice Memo allows you to record incoming audio from your conversation.
- (6) Tools accesses the Tools menu options.
- (7) Phone Info displays the following menu:

- (1) Phone Number
- (2) Icon Glossary
- (3) Version
- (4) Advanced

During a call, the left softkey button functions as the **Mute** button. Press it to mute the phone's microphone for privacy. Press it again to **Unmute** the phone.

### **End-of-Call Options**

After receiving a call from or making a call to a phone number that is not in your Contacts, the phone number and the duration of the call are displayed. The left softkey displays the **Save** option. Select this option if you wish to add the new number to your Contacts. (See "Saving a Phone Number" on page 31.)

After receiving a call from or making a call to a phone number that is already in your Contacts, the Contacts entry name and phone number and the duration of the call are displayed.

**Note:** The End-of-Call options are not displayed for calls identified as No ID or Restricted.

#### **Saving a Phone Number**

Your Sprint PCS Phone can store up to 300 Contacts entries. Each entry's name can contain 20 characters. Your phone automatically sorts the Contacts entries alphabetically. (For more information, see Section 2G: Using Contacts on page 95.)

To save a number from standby mode:

- 1. Enter a phone number and press .
- 2. Select New Entry or Existing Entry and press .

| Note: | The New Entry screen does not display for the first entry saved |  |
|-------|-----------------------------------------------------------------|--|
|       | into the contacts. Skip to step 3 if you are entering the first |  |
|       | number in the contacts.                                         |  |

| Note: | If <b>Existing Entry</b> was selected, press <b>OK</b> to launch the Find |
|-------|---------------------------------------------------------------------------|
|       | screen. Locate the desired contact and add the additional                 |
|       | number to the selected entry.                                             |

3. Use your navigation key to select a label (Mobile, Home,

Work, Pager, or Others) and press .

4. Enter a name for the entry using the numeric keys. Press

b to select the desired entry method **T9 (English)**, Alpha, Symbol or Number. See "Entering Text" on page 37.)

- 5. When finished entering the name, press or to return to the contact entry.
- 6. Press of for Done to save the entry.

#### **Finding a Phone Number**

You can search for contact entry using the last few digits of the phone number. When entering the digits, the numbers must be entered in the same order as they appear in the contact entry for a successful match. For example, to find (800) 555-1212, you would have to enter one of the following combinations:

- 212
- 1212
- 51212
- 551212
- 5551212

To find a phone number:

- 1. While in standby mode, enter the last few digits of the phone number in proper sequence. (The more numbers you enter, the more specific the search becomes.)
- Press a for Options and select Find. (All entries matching the entered number or numbers are displayed.)
- To display the Contacts entry that contains the phone number you entered, highlight the entry and press 
   To dial the number, press

#### Dialing and Saving Phone Numbers With Pauses

You can dial or save phone numbers with pauses for use with automated systems, such as voicemail or credit card billing numbers.

There are two types of pauses available on your phone:

• Hard Pause sends the next set of numbers when you press

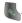

• **2sec Pause** automatically sends the next set of numbers after two seconds.

**Note:** You can have multiple pauses in a phone number and combine 2-second and hard pauses.

To dial or save phone numbers with pauses:

- 1. Enter the phone number.
- Select Options ( ) and choose either Hard Pause or 2sec Pause.
- 3. Enter additional numbers.
- 4. Press 🔍

– or –

Press 💽 💷 to save the number in your Contacts.

**Note** When dialing a number with a hard pause, press **Talk** to send the next set of numbers.

#### **Abbreviated Dialing**

Abbreviated dialing allows you to program a five- or six-digit prefix for commonly used phone numbers. When abbreviated dialing is on, you can enter the last four or five digits of any phone number that corresponds to the five- or six-digit prefix, and the number is dialed.

To set up abbreviated dialing:

- 1. Press of for Menu.
- 2. Select Settings (
- 3. Press 📷 for Others.
- 4. Press log for Abbrev. Dial.
- Press the navigation key up or down to select On or Off and press ox.
- 6. Input the five- or six-digit prefix and press on to Save.

#### Making an Abbreviated Dial Call

To make a call:

- Enter the last four or five digits of the phone number. (Abbrev. Dial is displayed in the lower left corner with the prefix digits displayed.)
- 2. Press kto begin the call.

# **Note** If there are one or more Contacts entries that match the last four or five digits, a list is displayed which allows you to select the desired number to call or to select Abbrev. Dial to dial using the prefix.

#### **Dialing From Contacts**

Note

To dial directly from a Contacts entry:

- 1. Press **b** for **Contacts**.
- 2. Enter the first few letters of the Contact name using the numeric keypad. (The matching contact is automatically highlighted.)
- 3. Press 💁 to call the entry's default phone number.

If the desired entry contains more than one phone number, scroll left or right to display the icon for the number you wish to call and press TALK to make the call.

#### Using One-Touch/Two-Touch Speed Dialing

You can store up to 99 numbers in your phone's speed dial memory to make contacting friends and family as easy as pressing a button or two (see "Assigning Speed Dial Numbers" on page 102). With this feature, you can dial Speed Dial entries using one key press for locations 2-9 or two key presses for locations 10-99.

To use One-Touch Dialing for Speed Dial locations 2-9:

 Press and hold the appropriate key for approximately two seconds.

To use Two-Touch Dialing for Speed Dial locations 10-99:

- 1. Press the first digit.
- 2. Press and hold the second digit for approximately two seconds.
- **Note:** Speed dialing is not available when you are roaming; when you are roaming off the **Nationwide Sprint PCS Network**, you must always dial using eleven digits (1 + area code + number).

#### Using Plus (+) Code Dialing

When placing international calls from calls within the United States, you can use Plus Code Dialing to automatically enter the international access code (011 from the United States).

To make a call using Plus Code Dialing:

- 1. Press and hold Image until a "+" sign displays on your phone.
- 2. Dial the country code and phone number you're calling

and press . (The access code for international dialing will automatically be dialed, followed by the country code and the phone number you entered.)

## **Entering Text**

#### Selecting a Character Input Mode

Your Sprint PCS Phone provides convenient ways to enter words, letters, punctuation, and numbers whenever you are prompted to enter text (for example, when adding a Contacts entry or when using SMS Text Messaging).

To change the character input mode:

- 1. When you are prompted to enter text, press by to change the character input mode.
- 2. Select one of the following options:
  - **T9 (English)** to enter characters using predictive T9 Text Input (see page 38).
  - Alpha to enter characters by tapping the keypad.
  - Symbol to enter symbols (see page 40).
  - Number to enter numbers by pressing the numbers on the keypad (see page 40).
  - Preset Msg to enter pre-programmed messages (see page 40).
  - Recent Msg to select text from a list of recent messages (see page 40).
  - Emoticons to enter "emoticons" (see page 40).

# Tip:Preset Msg, Recent Msg, and Emoticons are only available for<br/>text messaging.

#### **Entering Characters Using T9 Text Input**

T9 Text Input lets you enter text in your Sprint PCS Phone by pressing keys just once per letter. (To select the T9 [English] mode when entering text, see "Selecting a Character Input Mode" on page 37.)

T9 Text Input analyzes the letters you enter using an intuitive word database and creates a suitable word. (The word may change as you type.) If the word you want does not display after you have entered all the letters, press **or** to scroll through additional word selections. To accept a word and

insert a space, press 🗾.

If you make a mistake, press and to erase a single character. Press and hold and to delete an entire entry.

To enter text using T9:

- From the text entry screen (for example, a new event in scheduler), press and select T9(English).
- Use your keypad to enter the new event. (For example, to enter "Meeting", press and once, and twice, and

once, 4 once, 6 once, and 4 once.)

#### **Entering Characters by Tapping the Keypad**

To enter characters by tapping the keypad:

- Select the Alpha mode. (See "Selecting a Character Input Mode" on page 37.)
- 2. Press the corresponding keys repeatedly until the desired letter appears (for example, to enter the word "Bill,"

press 2001 twice, 4001 three times, 5001 three times,

press for to advance the cursor or wait for it to advance automatically, for three times again). (If you make a mistake, press to erase a single character. Press and hold for to erase all text.

By default, the first letter of an entry is capitalized and the following letters are lowercase. After a character is entered, the cursor automatically advances to the next space after two seconds or when you enter a character on a different key. Characters scroll in the following order:

| 1@                 | .,@1?!*#/ |
|--------------------|-----------|
| 2 ABC              | A B C 2   |
| 3 DEF              | DEF3      |
| 4 <sub>GHI</sub>   | GHI4      |
| 5 JKL              | J K L 5   |
| 6 <sup>™NO</sup>   | M N O 6   |
| 7 <sub>PORS</sub>  | PQRS7     |
| 8 TUV              | T U V 8   |
| 9 <sup>wxyz</sup>  | W X Y Z 9 |
| 0 ***              | 0         |
| # <sup>500.0</sup> | Space     |
| * shift            | Shift     |

#### Entering Numbers, Symbols, Emoticons, Preset Messages, and Recent Messages

To enter numbers:

 Select the Number mode and press the appropriate key. (See "Selecting a Character Input Mode" on page 37.)

To enter symbols:

Select the Symbols mode. (See "Selecting a Character Input Mode" on page 37.) To enter a symbol, press the appropriate key indicated on the display.

To enter emoticons:

Select the Emoticons mode and press the appropriate key. You may scroll through more options by pressing the navigation key up or down. (See "Selecting a Character Input Mode" on page 37.)

To enter preset messages:

- 1. Select the **Preset Msg** mode. (See "Selecting a Character Input Mode" on page 37.)
- Scroll to the desired pre-programmed message and press ox.

# **Note:** Preset messages make composing text messages even easier by allowing you to enter common messages, such as Meet me at, Lets get lunch, or customized preset messages of your own. (For more information on Preset messages, please see "Managing Preset Messages" on page 56).

To enter recent messages:

- 1. Select the Recent Msg mode. (See "Selecting a Character Input Mode" on page 37.)
- 2. Scroll to the desired message and press or.

# **Controlling Your Phone's Settings**

#### In This Section

- Sound Settings
- Display Settings
- Location Settings
- Messaging Settings
- Airplane Mode
- TTY Use With Sprint PCS Service
- Phone Setup Options

Using the menu options available on your Sprint PCS Phone, you can customize your phone to sound, look, and operate just the way you want it to. This section describes how you can change your phone's settings to best suit your needs. Take a few moments to review these options and to adjust or add settings that are right for you.

# Sound Settings

#### **Ringer Types**

Ringer types help you identify incoming calls and messages. You can assign ringer types to individual contact entries, types of calls, Scheduler entries, and types of messages.

- Single Tones are non-polyphonic traditional style ring tones.
- Ring Tones include a variety of standard ringer types.
- Melodies includes a variety of standard musical melodies.

#### **Selecting Ringer Types for Voice Calls**

Your Sprint PCS Phone provides a variety of ringer options that allow you to customize your ring and volume settings. These options allow you to identify incoming calls by the ring.

To select a ringer type for voice calls:

- 2. Select Settings (
- 3. Select Sounds (240).
- 4. Select Ringer Type (2....).
- 5. Select Voice Calls (
- 6. Select With Caller ID ( ( or No Caller ID ( )).
- Press the navigation key left or right to select the desired ringer category, then press the navigation key down to highlight the ringer field.
- 8. Press the navigation key left or right to scroll through the available ringers. (A sample ringer will sound as you highlight each option.)
- 9. When the desired ringer is selected, press or.

42 Section 2B: Controlling Your Phone's Settings Download from Www.Somanuals.com. All Manuals Search And Download.

#### **Selecting Ringer Types for Messages**

To select a ringer type for messages:

- 2. Select Settings ( 4 ).
- 3. Select Sounds (2...).
- 4. Select Ringer Type (2....).
- 5. Select Messages (2...)
- 6. Select Voicemail ( ) or Text Message ( 2011).
- 7. Press the navigation key left or right to select the desired ringer category, then press the navigation key down to highlight the ringer field.
- 8. Press the navigation key left or right to scroll through the available ringers. (A sample ringer will sound as you highlight each option.)
- 9. When the desired ringer is selected, press or .

#### **Selecting Ringer Types for Schedule**

To select a ringer type for messages:

- 2. Select Settings ( 4 ).
- 3. Select Sounds (2...).
- 4. Select Ringer Type (2....).
- 5. Select Schedule (399)
- **6.** Press the navigation key left or right to select the desired ringer category, then press the navigation key down to highlight the ringer field.
- 7. Press the navigation key left or right to scroll through the available ringers. (A sample ringer will sound as you highlight each option.)
- 8. When the desired ringer is selected, press or.

#### **Selecting a Roam Ringer**

To select a ringer type for messages:

- 2. Select Settings (
- 3. Select Sounds (2.).
- 4. Select Ringer Type (2...).
- 5. Select Roam Ringer (4)
- Press the navigation key up or down to select Normal or Distinctive and press or.

#### **Selecting a Key Tone**

Your phone offers a number of options for selecting the type and length of audible tones accompanying a key press. (Longer tone lengths may be better for tone recognition when dialing voicemail or other automated systems.)

To select a tone type:

- 1. Press Menu ( \_\_\_\_\_ ) to access the main menu.
- 2. Select Settings (
- 3. Select Sounds (2.1.1).
- 4. Select Key Tone (
- 5. Select Tone Type (
- 6. Select Normal, Piano, or Beep and press or

To select a tone level:

- 1. Press Menu ( ) to access the main menu.
- 2. Select Settings (4).
- 3. Select Sounds (2...).
- 4. Select Key Tone (
- 5. Select Tone Level (2.1.1).
- Press the volume key up or down to select the desired level and press .

To select a key tone length:

- 2. Select Settings (
- 3. Select Sounds (2.).
- 4. Select Tone Length ( [5...]).
- 5. Select Short or Long and press or.

#### Adjusting the Phone's Volume Settings

You can adjust your phone's volume settings to suit your needs and your environment.

To adjust your phone's volume settings:

- 2. Select Settings (4).
- 3. Select Sounds (2.1.1).
- 4. Select Ringer Volume (
- 5. Select Calls ( ), Messages ( ), or Alarms ( ).
- Press the navigation key left or right to choose a desired volume level and press ox.

| Tip: | You can adjust the ringer volume in standby mode (or the      |
|------|---------------------------------------------------------------|
|      | earpiece volume during a call) by using the volume key on the |
|      | left side of your phone.                                      |

#### **Alert Notification**

Your Sprint PCS Phone can alert you with an audible tone when you change service areas, once a minute during a voice call, or when a call has been connected.

To enable or disable alert sounds:

- 3. Select Sounds (2....).
- 4. Select Alerts (399).
- Select Minute Beep ( ), Service ( ), Connect ( ), Sig. Fade Tone ( ), or Power On/Off ( ).
- 6. Select On or Off and press or.

#### Silence All

There may be times when you need to silence your phone entirely. The phone's Silence All option allows you to mute all sounds without turning your phone off.

To activate Silence All:

With the phone open, press and hold the volume key down in standby mode. (The screen will display "Silence All.")

To deactivate Silence All:

 Press the volume key up repeatedly to select a desired volume level.

# **Display Settings**

#### **Changing the Text Greeting**

The text greeting can be up to fourteen characters and is displayed on your phone's screen in standby mode. You may choose to keep the phone's default greeting ("Sprint PCS"), or you may enter your own custom greeting. To display or change your greeting:

- 2. Select Settings (
- 3. Select Display (
- 4. Select Greeting (
- 5. Select Custom and press or.
- 6. Enter a custom greeting using your keypad and press
   ox. (See "Entering Text" on page 37.) (To erase the existing greeting one character at a time, press end context. To erase the entire greeting, press and hold ender.)

# The backlight setting lets you select how long the display screen and keypad are lit after any key press is made.

**Changing the Backlight Time Length** 

To change the backlight setting:

- 1. Press Menu ( ) to access the main menu.
- 2. Select Settings (
- 3. Select Display (
- 4. Select Backlight ([544]).
- 5. Select one of the following:
  - Main Display () allows you to select Flip open, 30 seconds, 15 seconds, or 8 seconds.
  - **Keypad** (22) allows you to select Flip open, 30 seconds, 15 seconds, or 8 seconds.
  - Pwr Save Mode (
     <sup>3</sup>) allows you to select On or Off.
- 6. Choose the desired setting and press or.

| Note: | Long backlight settings affect the battery's talk and standby |
|-------|---------------------------------------------------------------|
|       | times.                                                        |

#### **Changing the Screen Saver**

Your new Sprint PCS Phone offers options for what you see on the display screen while in standby mode.

To change the display images:

- 2. Select Settings (
- 3. Select Display ( Tayle ).
- 4. Select Screen Saver (
- **5.** Press the navigation key left or right to view the available screen savers.
- 6. Press or to select the desired screen saver.

#### Changing the Phone's Menu Style

Your Sprint PCS Phone allows you to choose how the menu appears on your display screen.

To select the display's menu style:

- 1. Press Menu ( ) to access the main menu.
- 3. Select Display (
- 4. Select Menu Style (248).
- Press the navigation key left or right to select 3x2 style or List style and press

#### **Dialing Font**

Your Sprint PCS Phone allows you to choose the color and size of the text displayed when dialing.

#### Font Size

The available size options are:

- Large: displays larger text for easier viewing on the display screen.
- Normal: displays the standard smaller size text on the display screen.

To change the dialing font size:

- 2. Select Settings ( 4 ).
- 3. Select Display (
- 4. Select Dialing Font (399).
- 5. Select Size (2....).
- Press the navigation key up or down to select Large or Normal and press .

#### Color

The available color options are:

- Basic: displays black numbers on-screen when dialing.
- **Rainbow**: displays multi-colored numbers on-screen when dialing.
- Monochrome: allows you to choose between several different monochromatic color options.
- Hyphenate: allows you to choose between several different monochromatic colors and assign a different color option to each individual hyphenated series of numbers.

To change the dialing color:

- 1. Press Menu ( \_\_\_\_\_ ) to access the main menu.
- 2. Select Settings (
- 3. Select Display (
- 4. Select Dialing Font (399).
- 5. Select Color (
- Select Basic, Rainbow, Monochrome, or Hyphenate and press or.
- If you selected Monochrome, use your navigation key to select a color. If you selected Hyphenate, use your navigation key to select a color for the first group of numbers, then press Next ()) and select a color for the next two sets of numbers.

## **Location Settings**

Your Sprint PCS Phone is equipped with a Location feature for use in connection with location-based services that may be available in the future.

The Location feature allows the network to detect your position. Turning Location off will hide your location from everyone except 911.

To enable your phone's Location feature:

- 2. Select Settings ( 4.).
- 3. Select Others (600).
- 4. Select Location ([Bow]). (The Location disclaimer displays.)
- 5. Read the disclaimer and press or.
- 6. Select On or Off press or.

When the Location feature is on, your phone's standby screen will display the  $\bigoplus$  icon. When Location is turned off, the  $\bigoplus$  icon will display.

# **Messaging Settings**

Staying connected to your friends and family has never been easier. With your phone's advanced messaging capabilities, you can send and receive many different kinds of text messages without placing a voice call.

Your phone's messaging settings make text messaging even faster and easier by letting you decide how you would like to be notified of new messages, create a signature with each sent message, and create your own canned messages, to name just a few.

#### **Setting Message Alerts**

When new messages arrive, you can choose to have your phone notify you by playing an audible alert.

To hear an alert when you receive a new message:

- 1. Press Menu ( ) to access the main menu.
- 2. Select Messaging (2.10).
- 3. Select Settings (m).
- 4. Select Message Alerts (
- 5. Select Alert Type (2.1.1).
- 7. Select Single Tones, Ring Tones, or Melodies and press the navigation key down to highlight the ringer field.
- Press the navigation key left or right to select the desired sound and press or.

#### **Deleting Old Messages**

You can have old messages deleted automatically when your inbox becomes full.

- 1. Press Menu ( 7 ) to access the main menu.
- 2. Select Messaging (2.).
- Select Settings (<sup>699</sup>).
- 4. Select Auto Erase (
- 5. Select Yes or No and press or.

#### Adding a Customized Signature

Each message you send can have a customized signature to reflect your personality.

To add a customized signature to each sent message:

- 1. Press Menu ( ) to access the main menu.
- 2. Select Messaging (240).
- 3. Select Settings (600).
- 4. Select Edit Signature (
- 5. Select On and press OK.

**Note:** If you do not wish to attach a signature to your outgoing messages, select Off.

 Enter your signature using the keypad and press for Done. (See "Entering Text" on page 37.)

#### **Managing Preset Messages**

Your phone is preset with ten messages and ten empty spaces for custom messages to help make sending text messages faster and easier. These messages, such as "Where are you?," "Let's get lunch," and "Meet me at," can be customized or deleted to suit your needs. You can even add your own canned messages to the list.

To edit or delete a preset message:

- 1. Press Menu ( ) to access the main menu.
- 2. Select Messaging (2.1).
- 3. Select Settings ( 5. ).
- 4. Select Preset Messages ( ). (The list of messages is displayed.)
- To edit or delete a canned message, highlight it and press Edit (....).
- **6.** Edit the selected message (see "Entering Text" on page 37), and press **Done** (

To add a new preset message:

- 1. Press Menu ( ) to access the main menu.
- 2. Select Messaging (2....).
- 3. Select Settings (
- 4. Select Preset Messages ( ). (The list of messages is displayed.)
- 5. Press Options ( ) and select Add New ( ).
- Enter your preset message (see "Entering Text" on page 37), and press Done ( ). (Your new message will be added to the beginning of the list.)

# Airplane Mode

Airplane Mode allows you to use many of your phone's features, such as Memo Pad, Voice Memos, etc., when you are in an airplane or in any other area where making or receiving calls or data is prohibited. When your phone is in Airplane Mode, it cannot send or receive any calls.

To set your phone to Airplane Mode:

- 1. Press Menu ( 7 ) to access the main menu.
- 2. Select Settings ( The setting setting setti
- 3. Select Others (600).
- 4. Select Airplane Mode (7005).
- 6. Select On or Off and press OK (or).

While in Airplane Mode, your phone's standby screen will display "Phone Off."

# 😳 TTY Use With Sprint PCS Service

A TTY (also known as a TDD or Text Telephone) is a telecommunications device that allows people who are deaf, hard of hearing, or who have speech or language disabilities, to communicate by telephone.

Your phone is compatible with select TTY devices. Please check with the manufacturer of your TTY device to ensure that it supports digital wireless transmission. Your phone and TTY device will connect via a special cable that plugs into your phone's headset jack. If this cable was not provided with your TTY device, contact your TTY device manufacturer to purchase the connector cable.

When establishing your Sprint PCS Service, please call Sprint Customer Service via the state Telecommunications Relay

Service (TRS) by first dialing 🥎 📷 💿 🧠. Then provide the state TRS with this number: 866-727-4889.

To turn TTY Mode on or off:

- 1. Press Menu ( ) to access the main menu.
- 2. Select Settings ( 4 ... ).
- 3. Select Others (m).
- 4. Select TTY Mode ().

**Note:** A message is displayed when you enable TTY that says "Enabling TTY may impair headset use and non-TTY accessory performance" press OK to continue.

#### Press the navigation key up or down to select TTY off TTY+ Hear, TTY + Talk, or TTY Full and press (\*).

| Note: | In TTY Mode, your phone will display the TTY access icon.                                                   |
|-------|----------------------------------------------------------------------------------------------------|
|       | If TTY mode is enabled, the audio quality of non-TTY devices connected to the headset jack may be impaired. |

| IMPORTANT<br>NOTICE: | <b>911 Emergency Calling</b><br>Sprint recommends that TTY users make emergency<br>calls by other means, including Telecommunications<br>Relay Services (TRS), analog cellular, and land line<br>communications. Wireless TTY calls to 911 may be<br>corrupted when received by public safety answering<br>points (PSAPs) rendering some communications<br>unintelligible. The problem encountered appears<br>related to TTY equipment or software used by PSAPs.<br>This matter has been brought to the attention of the<br>FCC, and the wireless industry and PSAP community |
|----------------------|----------------------------------------------------------------------------------------------------|
|                      | are currently working to resolve this.                                                                                                    |

# **Phone Setup Options**

#### Launch Pad

Your phone offers you the option of assigning a shortcut key to a favorite or often-used function. Pressing one of the navigation keys in standby mode will launch your personally designated shortcut.

To assign your shortcut key:

- 1. Press Menu ( ) to access the main menu.
- 2. Select Settings ( The setting setting setti
- 3. Select Launch Pad ( [5...]).
- 4. Select the Up, Down, Left, or Right key, and press or.
- Using the navigation key or your keypad, select the desired shortcut you would like to assign and press ox.

#### **Call Answer Mode**

You can determine how to answer incoming calls on your

phone, whether you want to be required to press \_\_\_\_\_, to press any number key, or simply slide the phone open.

To set call answer mode:

- 1. Press Menu ( ) to access the main menu.
- 2. Select Settings (
- 3. Select Others (600).
- 4. Select Call Answer (
- 5. To select an option, highlight it and press or .
  - Any key to allow an incoming call to be answered by pressing any key.
  - Talk key requires to be pressed to answer all incoming calls.
  - Flip open allows you to answer incoming calls by opening the flip.

#### Auto Answer Mode

You may set your phone to automatically pick up incoming calls when connected to an optional hands-free car kit.

To set Auto Answer mode:

- 1. Press Menu ( ) to access the main menu.
- 2. Select Settings (
- 3. Select Others (600).
- 4. Select Auto Answer ([5...]).
- 5. To select an option, highlight it and press or.
  - No to disable Auto Answer.
  - Yes to answer calls automatically when the phone is connected to a hands-free car kit or a headset (sold separately). Remember, your phone will answer calls in Auto Answer mode even if you are not present.

#### **Display Language**

You can choose to display your Sprint PCS Phone's on-screen menus in English or in Spanish.

To assign a language for the phone's display:

- 1. Press Menu ( ) to access the main menu.
- 2. Select Settings (
- 3. Select Others (600).
- 4. Select Language ( 500).
- 5. Select English or Español and press or.

### Section 2C

# **Setting Your Phone's Security**

#### In This Section

- Accessing the Security Menu
- Using Your Phone's Lock Feature
- Using Special Numbers
- Erasing Contacts
- Resetting Your Phone

By using the security settings on your Sprint PCS Phone, you receive peace of mind without sacrificing flexibility. This section will familiarize you with your phone's security settings. With several options available, you can customize your phone to meet your personal needs.

# **Accessing the Security Menu**

All of your phone's security settings are available through the Security menu. You must enter your lock code to view the Security menu.

To access the Security menu:

- 2. Select Settings ( 4 ).
- 3. Select Security (399).
- 4. Enter your lock code to display the Security menu.

| <b>Tip:</b> If you can't recall your lock code, try using the last fo |                                                               |
|-----------------------------------------------------------------------|---------------------------------------------------------------|
|                                                                       | of either your Social Security number or Sprint PCS Phone     |
|                                                                       | number or try 0000 or NATL(6285). If none of these work, call |
|                                                                       | Sprint Customer Service at 1-888-211-4PCS (4727).             |

## **Using Your Phone's Lock Feature**

#### **Locking Your Phone**

When your phone is locked, you can only receive incoming calls or make calls to 911, Sprint Customer Service, or special numbers. (See "Using Special Numbers" on page 66.)

To lock your phone:

- 1. From the Security menu, select Lock Phone (
- Highlight Lock now and press . (To set your phone to lock the next time it is turned on, select On power-up and press .

### **Unlocking Your Phone**

To unlock your phone:

- 1. From standby mode, press 🔼.
- 2. Enter your lock code.

### **Changing the Lock Code**

To change your lock code:

- 1. Press Menu ( 7) to access the main menu.
- 3. Select Security (1300) and enter your lock code.
- 4. Select Change Lock (2001).

### **Calling in Lock Mode**

You can place calls to 911 and to your special numbers when in lock mode. (For information on special numbers, see "Using Special Numbers" on page 66.)

To place an outgoing call in lock mode:

To call an emergency number, special number, or Sprint Customer Service, enter the phone number

and press 📐.

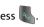

## **Using Special Numbers**

Special numbers are important numbers that you have designated as being "always available." You can call and receive calls from special numbers even if your phone is locked.

You can save up to three special numbers in addition to your Contacts entries (the same number may be in both directories).

To add or replace a special number:

- 3. Select Security ( 1 and enter your lock code.
- 4. Select Special # (399).
- Highlight the desired location for your entry and press
- 6. Enter the number and press or.

Note: There are no Speed Dial options associated with special numbers.

### **Erasing Contacts**

You can quickly and easily erase all of your Contacts.

To erase all the names and phone numbers in your Contacts:

- 2. Select Settings ( 4 ).
- 3. Select Security (399) and enter your lock code.
- 4. Select Erase Contacts (
- If you are certain you would like to erase all of your internal Contacts entries, select Yes and press or.

### **Resetting Your Phone**

Resetting the phone restores all the factory defaults, including the ringer types and display settings. (Contacts are not erased.)

To reset your phone:

- 2. Select Settings ( The select Settings ( The select Settings ( The select Settings ( The select Settings ( The select Settings ( The select Settings ( The select Settings ( The select Settings ( The select Settings ( The select Settings ( The select Settings ( The select Settings ( The select Settings ( The settings ( The select Settings ( The settings ( The set
- 3. Select Security (1) and enter your lock code.
- 4. Select Reset Phone ([5...]).
- If you are certain that you would like to restore all of the factory settings, select Yes and press (

68 Download from Www.Somanuals.com. All Manuals Search And Download.

Roaming

## **Controlling Your Roaming Experience**

#### In This Section

- Understanding Roaming
- Setting Your Phone's Roam Mode
- Controlling Roaming Charges Using Call Guard

Roaming is the ability to make or receive calls when you're off the Nationwide Sprint PCS Network. Your new Sprint PCS Voice Phone A560 by Samsung<sup>\*</sup> works anywhere on the Nationwide Sprint PCS Network and allows you to roam on other 1900 and 800 MHz digital networks where we've implemented roaming agreements with other carriers.

This section explains how roaming works as well as special features that let you manage your roaming experience.

#### Recognizing the Roaming Icon on the Display Screen

Your phone's display screen always lets you know when you're off the Nationwide Sprint PCS Network. Any time you are roaming, the phone displays the roaming

icon (RIII).

| Тір: | Remember, when you are using your phone off the<br>Nationwide Sprint PCS Network, always dial numbers using |
|------|----------------------------------------------------------------------------------------------------|
|      | 11 digits (1 + area code + number).                                                                         |

| Note: | Unless your Sprint PCS Service Plan includes roaming, you will |
|-------|----------------------------------------------------------------|
|       | pay a higher per-minute rate for roaming calls.                |

#### **Roaming on Other Digital Networks**

When you're roaming on digital networks, your call quality and security will be similar to the quality you receive when making calls on the Nationwide Sprint PCS Network.

Note: If you're on a call when you leave the Nationwide Sprint PCS Network and enter an area where roaming is available, your call is dropped. If your call is dropped in an area where you think Sprint PCS Service is available, turn your phone off and on again to reconnect to the Nationwide Sprint PCS Network.

#### **Checking for Voicemail Messages While Roaming**

When you are roaming off the Nationwide Sprint PCS Network, you will not receive on-phone notification of new voicemail messages. Callers can still leave messages, but you will need to periodically check your voicemail for new messages if you are in a roaming service area for an extended period of time.

To check your voicemail while roaming:

- 1. Dial 1+area code+your Sprint PCS Phone number.
- 2. When you hear your voicemail greeting, press 🗞 .
- **3.** Enter your pass code at the prompt and follow the voice prompts.

When you return to the Nationwide Sprint PCS Network, voicemail notification will resume as normal.

## Setting Your Phone's Roam Mode

Your Sprint PCS Phone allows you to control your roaming capabilities. By using the **Roaming** menu option, you can determine which signals your phone accepts.

#### Set Mode

Choose from three different settings on your dual-band phone to control your roaming experience.

To set your phone's roam mode:

- 2. Select Settings ( ).
- 3. Select Roaming (
- 4. Select Set Mode (
- 5. To select an option, highlight it and press or.
  - Automatic seeks Sprint PCS Service. When Sprint PCS Service is unavailable, the phone searches for an alternate system.
  - Roaming only forces the phone to seek a roaming system. The previous setting (Sprint or Automatic) is restored the next time the phone is turned on.
  - Sprint allows you to access the enhanced Nationwide Sprint PCS Network only and prevents roaming on other networks.

# Controlling Roaming Charges Using Call Guard

Your phone has two ways of alerting you when you are roaming off the Nationwide Sprint PCS Network: the onscreen roaming icon and Call Guard. Call Guard makes it easy to manage your roaming charges by requiring an extra step before you can place or answer a roaming call. (This additional step is not required when you make or receive calls while on the Nationwide Sprint PCS Network.)

To turn Call Guard on or off:

- 2. Select Settings ( The select Settings ( The select Settings ( The select Settings ( The select Settings ( The select Settings ( The select Settings ( The select Settings ( The select Settings ( The select Settings ( The select Settings ( The select Settings ( The select Settings ( The select Settings ( The settings ( The select Settings ( The settings ( The set
- 3. Select Roaming (
- 4. Select Call Guard (2...).
- 5. Highlight On or Off and press or.

**Note:** Voice Dialing and Speed Dialing are not available when you are roaming with Call Guard enabled.

To place roaming calls with Call Guard on:

- From standby mode, dial 1 + area code + the seven-digit number and press
- 2. Press 🕡 to confirm Roaming Rate.

To answer incoming roaming calls with Call Guard on:

- 1. Press
- 2. Press 💵 to confirm Roaming Rate.

| Reminder: | If the Call Guard feature is set to <b>On</b> , you need to take |
|-----------|------------------------------------------------------------------|
|           | extra steps to make and receive roaming calls.                   |

### Section 2E

# **Navigating Through Menus**

#### In This Section

- Menu Navigation
- Menu Structure
- Viewing the Menus

**Every function and feature of your Sprint PCS Phone can be accessed through an on-screen menu.** This section is a road map to using your Sprint PCS Voice Phone A560 by Samsung<sup>°</sup>. Please take a few moments to learn your way around and you'll find your phone easier to use.

## **Menu Navigation**

The navigation key on your Sprint PCS Phone allows you to scroll through menus quickly and easily. The scroll bar at the right of the menu keeps track of your position in the menu at all times.

To navigate through a menu, simply press the navigation key up or down. If you are in a first-level menu, such as **Settings**, you may also navigate to the next or previous first-level menu by pressing the navigation key right or left.

### Menu Structure

#### **Selecting Menu Items**

As you navigate through the menu, menu options are highlighted. Select any numbered option by simply pressing the corresponding number on the phone's keypad. You may also select any item by highlighting it and pressing or.

For example, if you want to view your last incoming call:

- 1. Press Menu ( ) to access the main menu.
- Select Call History by pressing solution or by highlighting it and pressing solution.
- Select Incoming Calls by pressing and pressing or by highlighting it and pressing . (If you have received any calls, they are displayed on the screen.)

#### **Backing Up Within a Menu**

To go to the previous menu:

Press BACK

To return to standby mode:

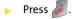

### **Viewing the Menus**

### Menu Diagram

### Voice Kit

- 1: Voice Dial
  - 1: Record
  - 2: Review
  - 3: Set Active
    - 1: Talk Only
    - 2: Talk and Flip
- 2: Voice Memo
  - 1: Record
  - 2: Review

#### Messaging

- 1: Send Message
- 2: Inbox
- 3: Outbox
- 4: Draft
- 5: Voicemail
  - 1: Call Voicemail
  - 2: Details
  - 3: Clear Envelope
- 6: Settings
  - 1: Notification
    - 1: Message and Icon
    - 2: Icon only
  - 2: Sending Options
    - 1: Priority
      - 1: Normal
      - 2: Urgent

- 2: Call Back #
  - 1: None
  - 2: Phone Number (xxx-xxx-xxxx)
  - 3: Other
- 3: Preset Messages
  - 1: Can't talk right now. Send me a message.
  - 2: Call me
  - 3: Where are you?
  - 4: Can you pick up
  - 5: Meet me at
  - 6: Let's get lunch.
  - 7: The meeting has been cancelled.
  - 8: I'll be there at
  - 9: What time does it start?
  - 10: I love you!
  - 11: [Empty]
  - 12: [Empty]
  - 13: [Empty]
  - 14: [Empty]
  - 15: [Empty]
  - 16: [Empty]
  - 17: [Empty]
  - 18: [Empty]
  - 19: [Empty]
  - 20: [Empty]
- 4: Edit Signature (On/Off)
- 5: Message Alerts
  - 1: Alert Volume
  - 2: Alert Type
    - 1: Voicemail
    - 2: Text Message
  - 3: Reminder
    - 1: Off
    - 2: Once
    - 3: Every 2 min

6: Save in Outbox (Yes/No)

7: Auto Erase (Yes/No)

#### Tools

- 1: Today
- 2: Scheduler
- 3: Task List
- 4: Memo Pad
- 5: World Time
  - 1: DST Setting
- 6: Alarm Clock
  - 1: Alarm #1
  - 2: Alarm #2
  - 3: Alarm #3
- 7: Calculator
- 8: Countdown

#### Settings

1: Display

1: Screen Saver

- 1: Golf
- 2: Train
- 3: Balloon
- 4: Candy
- 5: Dogs
- 6: Launch Pad
- 7: Digital Clock
- 8: World Time
- 9: Calendar
- 10: Dual Clock
- 11: Analog Clock
- 2: Menu Style
  - 1: 3\*2 style
  - 2: List style
- 3: Dialing Font
  - 1: Color
    - 1: Basic

2: Rainbow

3: Monochrome

4: Hyphenate

2: Size

1: Large

2: Normal

4: Greeting

1: Sprint PCS

2: Custom

5: Backlight

1: Main Display

1: Flip open

2: 30 seconds

3: 15 seconds

4: 8 seconds

5: Off

2: Keypad

1: Flip open

2: 30 seconds

3: 15 seconds

4: 8 seconds

5: Off

3: Pwr Save Mode (On/Off)

6: LCD Contrast

1: Lowest

2: Low

3: Med

4: High

5: Highest

7: Service Light (On/Off)

2: Sounds

1: Ringer Volume

1: Calls

2: Messages

3: Alarms

2: Ringer Type

- 1: Voice Calls
  - 1: With Caller ID
  - 2: No Caller ID
- 2: Messages
  - 1: Voicemail
  - 2: Text Message
- 3: Schedule
  - 1: Single Tones
  - 2: Ring Tones
  - 3: Melodies
- 4: Roam Ringer
  - 1: Normal
  - 2: Distinctive
- 3: Alerts
  - 1: Minute Beep (On/Off)
  - 2: Service (On/Off)
  - 3: Connect (On/Off)
  - 4: Sig. Fade Tone (On/Off)
  - 5: Power On/Off (On/Off)
- 4: Key Tone
  - 1: Tone Type
    - 1: Normal
    - 2: Piano
    - 3: Beep
  - 2: Tone Level
    - 1: Silence All
    - 2: Level 1-8
- 5: Tone Length
  - 1: Short
  - 2: Long
- 3: Security
  - 1: Lock Phone
    - 1: Unlocked
    - 2: On power-up

3. Lock now 2: Change Lock 3: Special # 1: Empty 2: Empty 3: Empty 4: Erase Contacts (Yes/No) 5: Reset Phone (Yes/No) 4: Roaming 1: Set Mode 1. Automatic 2: Roaming only 3: Sprint 2: Call Guard (On/Off) 5: Launch Pad 1: Up Key 1: Contacts 2: Messaging 3: Text Inbox 4: Send Message 5: Scheduler 6: Alarms 7: Calculator 8: Display 9: Ringer Type 10: Call History 11: Voice Dial 12: Missed Events 2: Down Kev 1: Contacts 2: Messaging 3: Text Inbox 4: Send Message 5: Scheduler 6: Alarms

7: Calculator

8: Display

9: Ringer Type

10: Call History

11: Voice Dial

12: Missed Events

3: Left Key

1: Contacts

2: Messaging

3: Text Inbox

4: Send Message

5: Scheduler

6: Alarms

7: Calculator

8: Display

9: Ringer Type

10: Call History

11: Voice Dial

12: Missed Events

4: Right Key

1: Contacts

2: Messaging

3: Text Inbox

4: Send Message

5: Scheduler

6: Alarms

7: Calculator

8: Display

9: Ringer Type

10: Call History

11: Voice Dial

12: Missed Events

6: Others

1: Abbrev. Dial (On/Off)

2: Contact Match (On/Off)

3. Restriction

1: Outgoing Call

1. Allow all

2: Contacts only

3: Special# only

4. Call Answer

1: Any key

2: Talk key

3: Flip open

5: Auto Answer (Car Kit/Headset) (Yes/No)

6: Language

1: English

2: Español

7: Airplane Mode (On/Off)

8: Location (On/Off)

9: TTY Mode

1: TTY off

2: TTY + Hear

3: TTY + Talk

4: TTY Full

7: Phone Info

1: Phone Number

2: Icon Glossary

3: Version

4: Advanced

#### **Call History**

1: Outging Calls

2: Incoming Calls

3: Missed Calls

4: Erase History

#### Contacts

1: Find

2: Add New Entry

3: My Phone #

4: Speed Dial #s

84

5: Group Setting

- 1: Unassigned
- 2: Family
- 3: Friends
- 4: Colleague
- 5: VIPs
- 6: Empty
- 6: Services
  - 1: Account Info
  - 2: Customer Svc
  - 3: Dir Assist

#### InUse Menu

Press the right to display the following options:

- 1: Call History
- 2: Contacts
- 3: 3-Way Call
- 4: Messaging
- 5: Voice Memo
- 6: Tools
- 7: Phone Info

86 Download from Www.Somanuals.com. All Manuals Search And Download.

### Section 2F

# **Managing Call History**

#### In This Section

- Viewing History
- Call History Options
- Making a Call From Call History
- Saving a Phone Number From Call History
- Prepending a Phone Number From Call History
- Erasing Call History

The Call History keeps track of incoming calls, calls made from your Sprint PCS Phone, and missed calls. This section guides you through accessing and making the most of your Call History.

## **Viewing History**

You'll find the Call History feature very helpful. It is a list of the last 20 phone numbers (or Contacts entries) for calls you placed, accepted, or missed. Call History makes redialing a number fast and easy. It is continually updated as new numbers are added to the beginning of the list and the oldest entries are removed from the bottom of the list.

Each entry contains the phone number (if it is available) and Contacts entry name (if the phone number is in your Contacts). Duplicate calls (same number and type of call) may only appear once on the list.

To view a Call History entry:

- 2. Select Call History ( 5......).
- 3. Select Outgoing Calls ( 10), Incoming Calls ( 12), or Missed Calls ( 13).
- 4. Highlight the entry you wish to view and press or.

Tip:You can view your recent call history by pressing the talk key<br/>once.

# **Call History Options**

For additional information and options on a particular call, highlight a Call History entry and press or. This feature displays the date and time of the call, the phone number (if available), and the caller's name (if the number is already in

your Contacts). By pressing **Options** ( ), you can select from the following options:

- Call: Speaker ( 📭 ) to call using the speaker phone.
- Send Msg (201) to send a text message to the selected number.
- Save (pp) to save the number if it is not already in your Contacts. (See "Saving a Phone Number From Call History" on page 91.)

**Note:** Save is only displayed when the phone number is NOT saved in the contact list. If the number is in your Contacts, the Show Contact option displays.

- Prepend () to add numbers to the beginning of the selected number. (See "Saving a Phone Number From Call History" on page 91.)
- Erase ([533]) to delete the entry.

| Тір: | You can also view the next Call History entry by pressing the navigation key right or view the previous entry by pressing the navigation key left |  |
|------|----------------------------------------------------------------------------------------------------|--|
|      | the navigation key left.                                                                                                    |  |

Call History

## Making a Call From Call History

To place a call from Call History:

- 1. Press Menu ( 7) to access the main menu.
- 2. Select Call History ( 5......).
- Select Outgoing Calls (
   (
   ), Incoming Calls (
   ), or
   Missed Calls (
   ).
- 4. Use your navigation key to select a Call History entry and press

**Note:** You cannot make calls from Call History to entries identified as **No Caller ID** or **Restricted**.

# Saving a Phone Number From Call History

Your Sprint PCS Phone can store up to 300 Contacts entries. Each entry's name can contain up to twenty characters.

To save a phone number from Call History:

- Use your navigation key to select a Call History entry and press Options ().
- 2. Select Save (1999).
- Select New Entry to create a new internal Contacts entry for the number or Existing Entry to save the number to an existing entry. (If Existing Entry was selected, skip to step 7.)
- 4. Select the desired label and press .
- 5. Use the keypad to type in the new entry name and press or.
- If Existing Entry was selected, use your navigation key to scroll through your existing contact list entries, highlight a name, and press or.
- 8. Select the desired label and press or.
- **9.** Select **Done** (

After you have saved the number, the new Contacts entry is displayed. (See "Contact Entry Options" on page 99.)

# Prepending a Phone Number From Call History

If you need to make a call from Call History and you happen to be outside your local area code, you can add the appropriate prefix by prepending the number.

To prepend a phone number from Call History:

- 1. Select a Call History entry and press or.
- 2. Select Options ().
- 3. Select Prepend (3 or 4).
- 4. Enter the prefix and press Call ( \_\_\_\_\_).

## **Erasing Call History**

To erase individual Call History entries, see "Call History Options" on page 89.

To erase Call History:

- 1. Press Menu ( 7 ) to access the main menu.
- 2. Select Call History ( [544]).
- 3. Select Erase History (
- Select Missed Calls ( ), Outgoing Calls ( ), Incoming Calls ( ), or All Recent ( ) and press ().
- If you are certain you want to erase the call history, select Yes and press or.

94 Download from Www.Somanuals.com. All Manuals Search And Download.

### Section 2G

# **Using Contacts**

#### In This Section

- Adding a New Contact Entry
- Finding Contact Entries
- Adding a Phone Number to a Contact Entry
- Editing a Contact Entry's Phone Number
- Assigning Speed Dial Numbers
- Editing a Contact Entry
- Selecting a Ringer Type for an Entry
- Dialing Sprint PCS Services

Now that you know the basics that make it easier to stay in touch with people and information, you're ready to explore your phone's more advanced features. This section explains how to use your phone's Contacts and helps you make the most of your contacts and time when you are trying to connect with the important people in your life.

## Adding a New Contact Entry

Your Sprint PCS Phone can store up to 300 Contact entries. Each entry's name can contain up to twenty characters.

To add a new entry:

- 1. Press Menu ( ) to access the main menu.
- 2. Select Contacts ( 500).
- 3. Select Add New Entry (200).
- 4. Enter a name for the new entry, press , then press the navigation key down to highlight the desired label. (See "Entering Text" on page 37.)
- 5. Enter the phone number for the entry and press on.
- 6. To assign a speed dial number, highlight the label that

contains the phone number and select **Options** (). Select **Speed Dial** (). (See "Assigning Speed Dial Numbers" on page 102.) Press the navigation key up or down to highlight an unassigned number and press

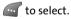

7. Press Done ( ) to save.

After you have saved the number, the new Contact entry is displayed. (See "Contact Entry Options" on page 99.)

### **Assigning a Group Entry**

Once you save a contact entry, you can select between five different group listings for the entry. By assigning a contact to a group, you can find entries easily by searching within the groups.

Assigning a Contact to a Group

- 1. Press Contacts ( )) to access the Contacts list.
- 2. Highlight the desired contact and press or.
- 3. Select Edit ( 🔽 💽).
- Press the navigation key down to highlight the group

icon (🙀).

- 5. Press the navigation key left or right to select one of the following:
  - Unassigned
  - Family
  - Friends
  - Colleague
  - VIPs
- 6. Press 💌.
- **7.** Select **Done** ( \_\_\_\_\_ ).

## **Finding Contact Entries**

There are several ways to display your Contact entries: by name, by speed dial number, by group, and by voice dial tags. Follow the steps outlined in the sections below to display entries from the Contacts menu.

#### **Finding Names**

To find Contact entries by name:

- 1. Press Menu ( ) to access the main menu.
- 2. Select Contacts ( 600).
- Scroll through all the entries using your navigation key.
   or –

Enter the first few letters of an entry name in the **Find** field. (The more letters you enter, the more your search narrows.)

- 5. To display an entry, highlight it and press or.
- 6. To dial the entry's default phone number, press

| Shortcut: | From standby mode, press <b>Contacts</b> (right softkey) to |
|-----------|-------------------------------------------------------------|
|           | display the Search feature.                                 |

#### **Finding Speed Dial Numbers**

To find phone numbers you have stored in speed dial locations:

- 1. Press Menu ( ) to access the main menu.
- 2. Select Contacts ( 5. ).
- 3. Select Speed Dial #s (

98 Section 2G: Using Contacts Download from Www.Somanuals.com. All Manuals Search And Download.  Scroll through speed dial entries using your navigation key. Speed dial numbers are displayed in numeric order.
 or –

Enter the number of a speed dial location using your keypad.

- 5. To display an entry, highlight it and press or.
- 6. To dial the entry's default phone number, press 💽.

#### **Finding Group Entries**

To find entries designated as part of a group:

- 1. Press Menu ( ) to access the main menu.
- 2. Select Contacts ( 600).
- 3. Select Group Setting (
- Scroll through the group titles using your navigation key. To display entries belonging to a group, highlight the group and press .
- 5. To dial an entry's default phone number, highlight the entry and press .

### **Contact Entry Options**

To edit a Contact entry's information:

- 1. Select Contacts ( ).
- 2. Highlight the desired contact entry and press or.
- 3. Select Options ()).
- 4. Select Edit ( ). The following options are available:

- [Mobile, Home, Work, Pager, Others] allows you to add a phone number to the entry label. (See "Adding a Phone Number to a Contact Entry" on page 101.)
- [E-mail] allows you to add an e-mail address to the entry.
- [Memo] allows you to add a note, street address, or other information to the entry.
- [Unassigned, Family, Friends, Colleague, VIPs] allows you to select a group type for the entry by pressing the navigation key left or right.
- [Default Ringer] to assign a preprogrammed ringer.

| Тір: | You can view the next entry by pressing the navigation key right or view the previous entry by pressing the navigation |
|------|----------------------------------------------------------------------------------------------------|
|      | key left.                                                                                                    |

• [No Image, People, Animal, Other] allows you to assign a preset image to the contact entry.

# Adding a Phone Number to a Contact Entry

To add a phone number to an entry:

- Display a Contact entry (see "Finding Contact Entries" on page 98).
- 2. Press Edit ( 🔂 💷).
- **3.** Press the navigation key down until the desired label is highlighted.
- 4. Enter the new phone number and press or.

### **Editing a Contact Entry's Phone Number**

To edit an entry's phone number:

- 1. Display a Contact entry (see page 98).
- 2. Press Edit ( 🔽 💵).
- 3. Highlight the number you wish to edit and press or.
- Press to clear one digit at a time, or press and hold MACK.
- 5. Re-enter or edit the number and press or.
- 6. Press Done ( ) to save the number.

# **Assigning Speed Dial Numbers**

Your phone can store up to 99 phone numbers in speed dial locations. For details on how to make calls using speed dial numbers, see "Using One-Touch/Two-Touch Speed Dialing" on page 35.

Speed dial numbers can be assigned when you add a new Contact entry, when you add a new phone number to an existing entry, or when you edit an existing number.

To assign a Speed Dial number to a new phone number:

- Add a phone number to a new or to an existing Contact entry. (See "Adding a New Contact Entry" on page 96 or "Adding a Phone Number to a Contact Entry" on page 101.)
- 2. Highlight the field and select Options ( ).
- 3. Select Speed Dial (2...).
- **4.** Press the navigation key up or down to highlight an available speed dial location and press **or**.
- 5. Press Done ( .... ) to return to the Contacts display.

To assign a Speed Dial number to an existing phone number:

- 1. Press Menu ( ) to access the main menu.
- 2. Select Contacts ( 5. ).
- 3. Select Speed Dial #s (
- 4. Highlight the desired entry and press or.
- Highlight the contact you wish to assign a speed dial number, and press or. (If the entry has more than one number, highlight the desired number and press or.)

### **Editing a Contact Entry**

To make changes to an entry:

- 1. Display an internal Contact entry.
- 2. Press Edit ( 🔽 💵).
- **3.** Highlight the part of the entry you wish to edit and press **•**.
- Add and/or edit the desired information and press .
- 5. Press Done ( ) to save your changes.

# Selecting a Ringer Type for an Entry

You can assign a ringer type to a Contact entry so you can identify the caller by the ringer type. (See "Ringer Types" on page 42.)

To select a ringer type for an entry:

- 1. Display a Contact entry.
- 2. Press Edit ( 💽 💵).
- 3. Select (
- 4. Press the navigation key left or right to select the desired ringer category (Default, Single Tones, Ring Tones, or Melodies), then press the navigation key down to highlight the ringer field.
- 5. Press the navigation key left or right to scroll through available ringers. (When you highlight a ringer type, a sample ringer will sound.)
- 6. Select your desired ringer and press or.
- 7. Press Done ( ) to save the new ringer type.

# **Dialing Sprint PCS Services**

Your Contacts are preprogrammed with phone numbers for various Sprint PCS Services.

To dial a service from your Contacts:

- 1. Press Menu ( ) to access the main menu.
- 2. Select Contacts ( 600).
- 3. Select Services (
- Select Account Info ( ), Customer Svc ( ), or Dir Assist ( ).
- 5. Press to place the call.

To dial a service from standby mode using your keypad:

- 1. Dial the appropriate service number:
  - Customer Service Way 2001.
  - Directory Assistance 4 Tom Tom.
  - Account Info Kan 4 an.
  - Sprint PCS Operator Image: 0
  - Sprint PCS Voice Command Value 1.
- 2. Press **to** place the call.

106 Download from Www.Somanuals.com. All Manuals Search And Download.

# Using the Phone's Scheduler and Tools

#### In This Section

- Using Your Phone's Scheduler
- Using Your Phone's Alarm Clock
- Using Your Phone's Memo Pad
- Using Your Phone's Tools

Your Sprint PCS Phone is equipped with several personal information management features that help you manage your busy lifestyle. This section shows you how to use these features to turn your phone into a time management planner that helps you keep up with your contacts, schedules, and commitments. It takes productivity to a whole new level.

# **Using Your Phone's Scheduler**

### Adding an Event to the Scheduler

Your Calendar helps organize your time and reminds you of important events.

To add an event:

- 1. Press Menu ( ) to access the main menu.
- 2. Select Tools (399).
- 3. Select Scheduler (2.1).
- **4.** Using your navigation key, highlight the day to which you would like to add an event.

| Tip: | Press the navigation key up or down to scroll by week through<br>the Calendar or left or right to scroll by day. Press the volume |
|------|----------------------------------------------------------------------------------------------------|
|      | key up or down to scroll by month. Press <b>Options</b> and select<br>"Jump to date" to enter a specific date.                    |

- 5. Select Options ( ).
- 6. Select Add New (2...).
- Enter a description for the event using the keypad and select Next (.....). (See "Entering Text" on page 37.)
- 8. Enter the start time and then press the navigation key down and enter the start date of your event using the keypad.
- **9.** Press the navigation key down to highlight **End**. Enter the end time and then press the navigation key down and enter the date of your event.

- **10.** Press the navigation key down to highlight the Alert field. Press the navigation key left or right to select one of the following alert notifications:
  - No Alarm, On Time, 10min before, 30min before, or 1Hr before
- **11.** Press **Done** ( ) to save the event.

### **Event Alerts**

There are several ways your Sprint PCS Phone alerts you of scheduled events:

- By playing the assigned ringer type.
- By illuminating the backlight.
- By flashing the LED.

### **Event Alert Menu**

When your phone is turned on and you have an event alarm scheduled, your phone alerts you and displays the event summary. To silence the alarm and reset the schedule, press

ок .

### **Viewing Events**

To view your scheduled events:

- 1. Press Menu ( ) to access the main menu.
- 2. Select Tools (399).
- 3. Select Scheduler (2......).
- 4. Using your navigation key, highlight the day for which you would like to view events and press or to view. (If you have events scheduled for the selected day, they will be listed in chronological order).

| Tip: | In the calendar view, days with events scheduled are highlighted. |
|------|-------------------------------------------------------------------|
|      | 5 5                                                               |

 To display the details of an event listed in the schedule, highlight it and press

### Going to Today's Calendar Menu

The Today menu allows you to view or create new events for the day.

To access the today menu:

- 1. Press Menu ( ) to access the main menu.
- 2. Select Tools (399).
- 3. Select Today (

### **Erasing a Day's Events**

To erase a day's scheduled events:

- 1. Press Menu ( ) to access the main menu.
- 2. Select Tools (399).
- 3. Select Scheduler (2.1.1).
- 4. Using your navigation key, highlight the day for which you would like to erase events and press .

| Tip: In the calendar view, days with events scheduled an highlighted. | e |
|-----------------------------------------------------------------------|---|
|-----------------------------------------------------------------------|---|

- Select Options (), then select Erase All (). (A confirmation will appear asking you to confirm the deletion)
- 6. Select Yes or No and press .

110 Section 2H: Using the Phone's Scheduler and Tools Download from Www.Somanuals.com. All Manuals Search And Download.

### **Using Your Phone's Alarm Clock**

Your phone comes with a built-in alarm clock with multiple alarm capabilities.

To use the alarm clock:

- 1. Press Menu ( ) to access the main menu.
- 2. Select Tools (399).
- 3. Select Alarm Clock (600).
- Select Alarm #1 (1), Alarm #2 (2), or

Alarm #3 (💷).

- 5. Press the navigation key left or right to select On.
- 6. Press the navigation key down to highlight the Time field. Enter a time for the alarm using the keypad.
- 7. Press the navigation key down to highlight the **Ringer Type** field. Press the navigation key left or right to scroll through available ringers. (When you highlight a ringer type, a sample ringer will sound.)
- 8. Once you have selected your desired ringer, press the navigation key down to highlight the **Repeat** field. Press the navigation key left or right to select one of the following:
  - Daily, Once, Mon to Fri, or Sat & Sun
- 9. Select Done ( \_\_\_\_ ) to save.

### Using Your Phone's Memo Pad

Your Sprint PCS Phone comes with a memo pad you can use to compose and store reminders and notes to help keep you organized.

To compose a memo:

- 1. Press Menu ( ) to access the main menu.
- 2. Select Tools (399).
- 3. Select Memo Pad (

**Note:** If there are no existing memos already saved, the new memo screen will automatically be displayed.

- 4. Select Options ( ) and press of for Add New.
- Type your note using the keypad and select Done (
   ).
   (See "Entering Text" on page 37.)

To read a saved memo:

- 1. Press Menu ( 7 ) to access the main menu.
- 2. Select Tools (399).
- 3. Select Memo Pad (
- **4.** Highlight a memo and press **•**.

**Scheduler & Tools** 

To delete saved memos:

- 1. Press Menu ( ) to access the main menu.
- 2. Select Tools (399).
- 3. Select Memo Pad (
- 4. Highlight a memo and select Options ( ).
- Select Erase (201) to erase the highlighted memo or Erase All (201) to erase all saved memos.
- 6. Select Yes to confirm and press .

# **Using Your Phone's Tools**

In addition to helping you be more efficient and organized, your Sprint PCS Phone offers useful and entertaining tools.

### Using the Task List

Your phone comes with a built-in task list to allow you to keep track of important items.

To use the task list:

- 1. Press Menu ( 7) to access the main menu.
- 2. Select Tools ( 399).
- 3. Select Task List (399).

**Note:** If there are no existing task lists already saved, the new task screen will automatically be displayed.

- 4. Select Options ( ) and press log for Add New.
- 6. Enter the Due Time.
- 7. Press the navigation key down to highlight the **Due Date** field. Enter the Due Date of the task.
- 8. Press the navigation key left or right to select the desired priority level (Low or High).
- 9. Select Done ( ) to save.

#### **Viewing a Saved Task**

- 1. Press Menu ( ) to access the main menu.
- 2. Select Tools ( 1999).
- 3. Select Task List (399).
- **4.** Highlight a task and press **•**.

#### **Deleting a Task**

- 1. Press Menu ( ) to access the main menu.
- 2. Select Tools (399).
- 3. Select Task List (399).
- 4. Highlight a task and select Options ( ).
- Select Erase (201) to erase the highlighted task or Erase All (201) to erase all saved tasks.
- 6. Select Yes to confirm and press or.

### World Time

To view the time in over twenty different locations:

- 1. Press Menu ( ) to access the main menu.
- 2. Select Tools (399).
- 3. Select World Time ( [5...]).
- **4.** Press the navigation key left or right to scroll through different time zones.

**Note:** You can turn on or off Daylight Savings Time by pressing the right softkey to select DST Setting.

### Using the Calculator

Your phone comes with a built-in calculator.

To use the calculator:

- 1. Press Menu ( \_\_\_\_\_ ) to access the main menu.
- 2. Select Tools ( 399).
- 3. Select Calculator (7000).
- **4.** Enter the first number using your keypad and perform one of the following functions:
  - Press the navigation key up for Multiplication (x).
  - Press the navigation key down for **Division** (÷).
  - Press the navigation key left for Subtraction (-).
  - Press the navigation key right for Addition (+).
  - Press in or of for a decimal point.
  - Press of for a negative number.
  - Press The to clear all numbers.
- 5. Enter the second number and press of for Equals (=).

### Countdown

Countdown allows you to enter a future date and time into the phone and then see the amount of days, hours, and minutes until that time is reached.

To set up a new countdown:

- 1. Press Menu ( ) to access the main menu.
- 2. Select Tools (399).
- 3. Select Countdown (
  [Bur]).

**Note:** If there are no existing countdowns, the New Countdown screen is automatically displayed.

- 4. Select Options ().
- 5. Select Add New (
- Enter the Input Time and Input Date values and select
   Done ( ) to save.

To view a countdown:

- 1. Press Menu ( ) to access the main menu.
- 2. Select Tools (399).
- 3. Select Countdown (
  [Bur]).
- 4. Highlight the desired countdown and press .

**Note:** When viewing an existing countdown, press the navigation key left or right to cycle between countdown entries.

118 Download from Www.Somanuals.com. All Manuals Search And Download.

### Section 21

# **Using Your Phone's Voice Services**

#### In This Section

- Using Voice-Activated Dialing
- Programming the Phone for Voice Dialing
- Setting Up Voice Dial
- Placing a Call Using Voice Dial
- Reviewing Voice Dial Entries
- Erasing Voice Dial Entries
- Managing Voice Memos

Your Sprint PCS Phone's Voice Services let you place calls using your voice. You can also use your phone to store voice memos to remind you of important events. This section includes easy-to-follow instructions on using voice-activated dialing and managing voice memos.

# **Using Voice-Activated Dialing**

Your phone features voice-activated dialing. You can call up to 20 stored entries by speaking the individual's or company's name into the microphone. Using the voice-activated dialing option requires that you first program the phone to recognize the name of the individual or company you are calling.

#### Tips on recording names

- Avoid recording similar names phonetically. If you record a name similar to one that is already stored in a voice-dial memory, the phone requests another name.
- Avoid recording in a noisy place.
- Speak clearly and naturally.
- Avoid very long or very short names. Names with two to five syllables are recommended.
- If a voice dial entry does not properly connect, you may need to record the name and number again.

**Tip:** Record Voice Dial tags in a quiet environment and without the aid of an accessory (for example, a headset or hands-free car kit).

# Programming the Phone for Voice Dialing

Programming your phone for voice activated dialing is easy. The phone provides voice prompts and screen displays to guide you through the recording process. To program the phone for voice activated dialing:

- 1. Press Menu ( ) to access the main menu.
- 2. Select Voice Kit ( 🕡 ).
- 3. Select Voice Dial (
- 4. Select Record ( (). The phone will prompt you to say the name you want to program. Wait for the beep and then say the name. (For best results, use names with at least two syllables, or use both a first and last name.) The phone stores the name as a "first" sample, and then prompts you to say the name again.
- **5.** Respond to the prompt by repeating the name after the beep exactly as you did the first time. The phone stores the name as a second sample and then requests the phone number.
- Enter the phone number on the keypad and select OK
   (....).
- 7. Enter a name for the voice dial entry using the keypad and select Save ( .......).

**Note:** If you do not enter a name for the voice dial entry, the phone number will display when reviewing your voice tag list.

# **Setting Up Voice Dial**

Voice Dial is always active once you have programmed the phone with Voice Dial entries. To place voice activated calls,

press and hold . Then say the name into the phone after you hear the voice prompt and the beep.

You can also initiate a voice activated call by opening the flip, when this feature is activated.

To change the Voice Dial setup options:

- 1. Press Menu ( ) to access the main menu.
- 2. Select Voice Kit ( 📭 ).
- **3.** Select Voice Dial (
- 4. Press 🗊 for Set Active.
- 5. Press the Navigation key up or down to scroll between the following options:
  - Talk Only: enables voice dialing by pressing and

holding 📐

- Talk and Flip: enables voice dialing by pressing and

holding (when the phone is open), or by simply opening the phone's flip cover.

**6.** Select the desired option and press **•**.

Note: Voice Dial can also be accessed by holding down the SPEAKER key.

To place a call if Voice Dial is inactive:

- 1. Open the phone.
- 2. Press and hold down the 🕓 key.
- 3. At the voice prompt, say the name into the phone.
  - The phone automatically places the call if it recognizes the name.
  - If the phone does not recognize the name, it beeps twice and says "Please say the name."

### **Reviewing Voice Dial Entries**

To review Voice Dial entries:

- 2. Select Voice Kit ( 🔙 ).
- 3. Select Voice Dial (
- Press 2 for Review. A list of your stored voice dial tags displays.
- 5. Press the associated key to select the desired entry, or scroll to the desired entry and press . The recorded name plays audibly. You can scroll through entries without having to listen to each one, or you can listen to them all as they play in order.
- 6. Press BACK to return to the previous screen.

## **Erasing Voice Dial Entries**

To erase an individual Voice Dial entry:

- 1. Press Menu ( ) to access the main menu.
- 2. Select Voice Kit ( 🕡 ).
- 3. Select Voice Dial (
- 4. Press [201] for Review A list of entries are displayed.
- **5.** Highlight the desired entry by pressing the navigation key up or down.
- 6. Select Options ( ) and press 4 for Erase.
- 7. Select Yes to confirm and press .

To erase all Voice Dial entries:

- 1. Press Menu ( ) to access the main menu.
- 2. Select Voice Kit ( 🕡 ).
- 3. Select Voice Dial (
- 4. Press 246 for Review.
- 5. Select Options ( ) and press [ ] for Erase All.
- 6. Select Yes to confirm and press .

### **Managing Voice Memos**

You can use your phone's Voice Services to record up to four minutes of memos with a maximum of 20 entries to remind you of important events, phone numbers, or grocery list items.

#### **Recording Voice Memos**

To record a voice memo:

- 1. Press Menu ( ) to access the main menu.
- 2. Select Voice Kit (
- 3. Select Voice Memo (2.00).
- **4.** Select **Record** (**1**). (The phone prompts you to start recording after the beep.)
- 5. Wait for the beep and then start speaking. (As it is recording, the phone displays a countdown timer that shows how many seconds are left for recording.)
- 7. To finish recording, select Done ().

#### **Reviewing and Erasing Memos**

To play the voice memos you have recorded:

- 1. Press Menu ( 7 ) to access the main menu.
- 2. Select Voice Kit (
- 3. Select Voice Memo (220).

- **4.** Select **Review** (2011). (The phone displays a list of saved memos, with the first one selected.)
- Highlight the desired memo and press .
   or —

Press the number corresponding to the memo you want to review.

To erase an individual memo:

- 1. Press Menu ( ) to access the main menu.
- 2. Select Voice Kit (
- 3. Select Voice Memo (240).
- 4. Select Review (2....).
- Highlight the desired memo to erase and select Options ().
- 6. Select Erase (
- 7. Select Yes and press or.

To erase all voice memos:

- 1. Press Menu ( ) to access the main menu.
- 2. Select Voice Kit (
- 3. Select Voice Memo (248).
- 4. Select Review (200).
- 5. Select Options ().
- 6. Select Erase All (2001).
- 7. Select Yes and press or.

# **Sprint PCS Service Features**

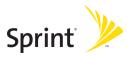

Download from Www.Somanuals.com. All Manuals Search And Download.

128 Download from Www.Somanuals.com. All Manuals Search And Download.

# Sprint PCS Service Features: The Basics

#### In This Section

- Using Voicemail
- Using SMS Text Messaging
- Using Caller ID
- Responding to Call Waiting
- Making a Three-Way Call
- Using Call Forwarding
- Viewing Missed Events

Now that you've mastered your phone's fundamentals, it's time to explore the calling features that enhance your Sprint PCS Service. This section outlines your basic Sprint PCS Service features.

# **Using Voicemail**

### **Setting Up Your Voicemail**

All unanswered calls to your Sprint PCS Phone are automatically transferred to your voicemail, even if your phone is in use or turned off. Therefore, you will want to set up your Sprint PCS Voicemail and personal greeting as soon as your phone is activated.

To set up your voicemail:

- 1. Press and hold 💵.
- 2. Follow the system prompts to:
  - Create your pass code
  - Record your greeting
  - Record your name announcement
  - Choose whether or not to activate One-Touch Message Access (a feature that lets you access messages simply by pressing and holding bypassing the need for you to enter your pass code).

| Note: | The voicemail setup process may vary in certain Affiliate |
|-------|-----------------------------------------------------------|
|       | areas.                                                    |

### **Voicemail Notification**

There are several ways your Sprint PCS Phone alerts you of a new message:

- By displaying 💜 at the top of your screen.
- By displaying a message on the screen.
- By sounding the assigned ringer type.
- By the LED blinking red.

### **New Voicemail Message Alerts**

When you receive a new voice message, your phone alerts you and prompts you to call your voicemail.

To call your voicemail:

Press and hold 1.

To display your missed calls:

Press the navigation key up.

| Important When you are roaming off the Nationwide Sprint<br>PCS Network, you may not receive notification of<br>new voicemail messages. It is recommended that<br>you periodically check your voicemail by dialing 1<br>area code + your Sprint PCS Phone number. When<br>your voicemail answers, press (*) and enter your<br>pass code. You will be charged roaming rates whe<br>accessing voicemail while roaming off the<br>Nationwide Sprint PCS Network. |
|----------------------------------------------------------------------------------------------------|
|----------------------------------------------------------------------------------------------------|

| Note: | Your phone accepts messages even when it is turned off.      |
|-------|--------------------------------------------------------------|
|       | However, you are only notified of new messages when your     |
|       | phone is turned on and you are in a Sprint PCS Service Area. |

### **Retrieving Your Voicemail Messages**

You can review your messages directly from your Sprint PCS Phone or from any other touch-tone phone. To dial from your Sprint PCS Phone, you can either speed dial your voicemail or use the menu keys.

#### Using One-Touch Message Access

Press and hold and to phone will dial your voicemail box.)

#### Using the Menu Keys on Your Phone to Access Your Messages

- 1. Press Menu ( ) to access the main menu.
- 2. Select Messaging (2....).
- 3. Select Voicemail (
- 4. Select Call Voicemail ( ( ) to listen to your messages.

**Note:** You are charged for airtime minutes when you are accessing your voicemail from your Sprint PCS Phone.

# Using a Phone Other Than Your Sprint PCS Phone to Access Messages

- 1. Dial your Sprint PCS Phone number.
- 2. When your voicemail answers, press the Asterisk (\*) key.
- 3. Enter your pass code.

| Tip: | When you call into voicemail, you first hear the header                     |
|------|-----------------------------------------------------------------------------|
|      | information (date, time, and sender information) for the                    |
|      | message. To skip directly to the message, press <b>4</b> during the header. |
|      | fieadel.                                                                    |

#### Voicemail Button Guide

Here's a quick guide to your keypad functions while listening to voicemail messages. For further details and menu options, see "Voicemail Menu Key" on page 137.

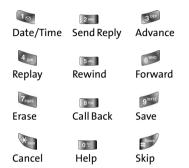

### **Voicemail Options**

Your Sprint PCS Phone offers several options for organizing and accessing your voicemail.

#### **Using Expert Mode**

Using the Expert Mode setting for your personal voicemail box helps you navigate through the voicemail system more quickly by shortening the voice prompts you hear at each level.

To turn Expert Mode on or off:

Press and hold to access your voicemail. (If your voicemail box contains any new or saved messages,

press 💐 to access the main voicemail menu.)

- 2. Press 🗊 to change your Personal Options, following the system prompts.
- 3. Press 4 for Expert Mode.
- 4. Press 💽 to turn Expert Mode on or off.

#### Setting Up Group Distribution Lists

Create up to 20 separate group lists, each with up to 20 customers.

1. Press and hold log to access your voicemail. (If your voicemail box contains any new or saved messages,

press 🟹 to access the main voicemail menu.)

- 2. Press 🗊 to change your Personal Options, following the system prompts.
- 3. Press [246] for Administrative Options.
- 4. Press **[541]** for Group Distribution Lists.

5. Follow the voice prompts to create, edit, rename, or delete group lists.

#### Sprint PCS Callback

Return a call after listening to a message without disconnecting from voicemail.

Press Image after listening to a message. (Once the call is complete, you're returned to the voicemail main menu.)

#### Voicemail-to-Voicemail Message

Record and send a voice message to other Sprint PCS Voicemail users.

- From the main voicemail menu, press message.
- 2. Follow the voice prompts to enter the phone number.
- Follow the voice prompts to record and send your voice message.

#### Voicemail-to-Voicemail Message Reply

Reply to a voice message received from any other Sprint PCS Voicemail user.

- 1. After listening to a voice message, press 2.
- 2. Follow the voice prompts to record and send your reply.

#### Voicemail-to-Voicemail Message Forwarding

Forward a voice message, except those marked "Private," to other Sprint PCS Voicemail users.

- 1. After listening to a message, press 500.
- 2. Follow the voice prompts to enter the phone number.
- **3.** Follow the voice prompts to record your introduction and forward the voice message.

#### Voicemail-to-Voicemail Receipt Request

Receive confirmation that your voice message has been listened to when you send, forward, or reply to other Sprint PCS users.

- After you have recorded a message, press to indicate you are satisfied with the message you recorded.
- 2. Press 4 to mark receipt requested.
- 3. Press 💵 to send your voicemail message.

#### **Continue Recording**

When leaving a voice message, you can choose to continue recording even after you've stopped.

Before pressing to indicate that you are satisfied with the message you recorded, press to continue recording.

### **Extended Absence Greeting**

When your phone is turned off or you are off the Nationwide Sprint PCS Network for an extended period, this greeting can be played instead of your normal personal greeting.

- **1.** From the main voicemail menu, press **3** for Personal Options.
- 2. Press 💷 for greetings.
- 3. Press 💷 to record an Extended Absence Greeting.

### **Clearing the Message Icon**

Your phone may temporarily continue to display the message icon after you have checked your voice and text messages.

**Sprint PCS Service** 

To clear the icon from the display screen:

- 2. Select Messaging (240).
- 3. Select Voicemail (
- 4. Select Clear Envelope (

## Voicemail Menu Key

Following the prompts on the voicemail system, you can use your keypad to navigate through the voicemail menu. The following list outlines your phone's voicemail menu structure.

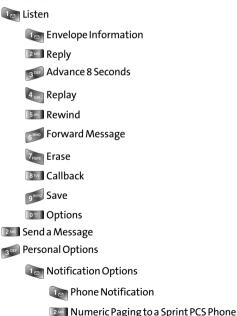

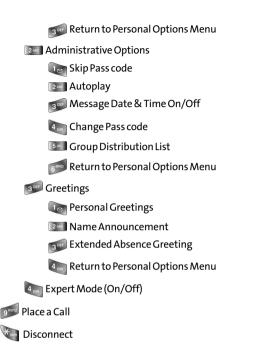

# **Using SMS Text Messaging**

With SMS Text Messaging, you can use a person's wireless phone number to send instant text messages from your Sprint PCS Phone to their messaging-ready phone – and they can send messages to you. When you receive a new message, it will automatically display on your phone's screen.

In addition, SMS Text Messaging includes a variety of preset messages, such as "I'm running late, I'm on my way," that make composing messages fast and easy. You can also customize your own preset messages (up to 160 characters) from your Sprint PCS Phone or at <u>www.sprint.com</u>.

## **Composing SMS Text Messages**

To compose an SMS Text message:

- 2. Select Messaging (240).
- 3. Select Send Message (
- 4. Select Mobile #, Email@, or Contacts and press or.
- Enter the number or address or select the contact, then select Next (......). (You may include up to 10 recipients per message.)

- 6. Compose a message using one of the following methods:
  - To type a message, use your keypad to enter your message. Use by to select a character input mode. (See "Entering Text" on page 37.)
  - To use a preset message or a emoticon, select
     Options () and select Preset Msg (), Recent
     Msg (), or Emoticons (). Press the number on the keypad that corresponds to the number next to the message or emoticon.

by pressing **Options** [**b**]:

- Edit to edit the existing message before sending.
- **Priority** to set the message priority level [Normal or Urgent].
- Call Back # to set the callback number.
- Save to Drafts to save the message without sending.

## Accessing SMS Text Messages

To read an SMS Text message:

When you receive a text message, it will automatically appear on your phone's main display screen. Use your navigation key to scroll down and view the entire message.

To reply to an SMS Text message:

- 1. While the message is open, select Reply ( \_\_\_\_\_).
- 2. Compose your reply or use the preset messages or icons.
  - To type a message, use your keypad to enter your message. Use by to select a character input mode. (See "Entering Text" on page 37.)
  - To use a preset message or a emoticon, select

Options ()) and select Preset Msg ()), Recent Msg ()), or Emoticons ()). Press the number on the keypad that corresponds to the number next to the message or emoticon.

- 4. Review your message and press Send ( ). (You may also select the following additional messaging options

by pressing **Options** [**b**]:

- Edit to edit the existing message before sending.
- **Priority** to set the message priority level [Normal or Urgent].
- Call Back # to set the callback number.
- Save to Drafts to save the message without sending.

## Using Preset (Canned) Messages

Preset messages make sending text messages to your friends, family, and co-workers easier than ever.

To add and/or edit preset messages:

- 1. Press Menu ( ) to access the main menu.
- 2. Select Messaging (240).
- 3. Select Settings (m).
- 4. Select Preset Messages (3999).
- 5. Highlight an empty location and select

**Options** (**)** and press **end** for **Add New**.

– or –

Highlight a message you wish to edit and select Edit (....).

Enter your new message or changes and select Done
 (...). (See "Entering Text" on page 37.)

Note: You may also add or edit preset messages in the "My Online Tools" area at <u>www.sprint.com</u>

# **Using Caller ID**

Caller ID allows people to identify a caller before answering the phone by displaying the number of the incoming call. If you do not want your number displayed when you make a call, just follow these easy steps.

To block your phone number from being displayed for a specific outgoing call:

- **1.** Press 🐜 📶 7008.
- 2. Enter the number you want to call.
- 3. Press 🔼.

To permanently block your number, call Sprint Customer Service.

# **Responding to Call Waiting**

When you're on a call, Call Waiting alerts you of incoming calls by sounding two beeps. Your phone's screen informs you that another call is coming in and displays the caller's phone number (if it is available and you are in digital mode).

To respond to an incoming call while you're on a call:

 Press . (This puts the first caller on hold and answers the second call.)

To switch back to the first caller:

🕨 Press 💽 again.

**Tip:** For those calls where you don't want to be interrupted, you can temporarily disable Call Waiting by pressing **\*70** before placing your call. Call Waiting is automatically reactivated once you end the call.

# Making a Three-Way Call

With Three-Way Calling, you can talk to two people at the same time. When using this feature, the normal airtime rates will be charged for each of the two calls.

To make a Three-Way Call:

- 1. Enter a number you wish to call and press 🔊
- 2. Once you have established the connection, enter the

second number you wish to call and press . (This puts the first caller on hold and dials the second number.)

3. When you're connected to the second party, press again to begin your three-way call.

If one of the people you called hangs up during your call, you and the remaining caller stay connected. If you initiated the call and are the first to hang up, all three callers are disconnected.

**Note:** Call Waiting and Three-Way Calling are not available while roaming off the Sprint Nationwide Network.

# **Using Call Forwarding**

Call Forwarding lets you forward all your incoming calls to another phone number – even when your phone is turned off. You can continue to make calls from your phone when Call Forwarding is activated.

To activate Call Forwarding:

- 1. Press King 7pors 2ABC.
- **2.** Enter the area code and phone number to which your future calls should be forwarded.
- 3. Press . (You will hear a tone to confirm the activation of Call Forwarding.)

To deactivate Call Forwarding:

- 1. Press Ken 7005 248 01.
- 2. Press (You will hear a tone to confirm the deactivation.)

**Note:** You are charged a higher rate for calls you have forwarded.

# **Viewing Missed Events**

Missed events is a simple way of viewing all missed calls, missed tasks, scheduler events, etc. A list is displayed onscreen that allows you to scroll through all the events using the navigation key.

To view missed events:

From the standby by screen, press the navigation key up to view the Missed Events screen.

| Note: | This is the default setting. The navigation key, or launch pad, |  |
|-------|-----------------------------------------------------------------|--|
|       | is user programmable. (see "Launch Pad" on page 60)             |  |

# Sprint PCS Voice Command<sup>™</sup>

## In This Section

- **Getting Started With Sprint PCS Voice Command** ٠
- Creating Your Own Address Book ٠
- Making a Call With Sprint PCS Voice Command
- Accessing Information Using Sprint PCS Voice Command

With Sprint PCS, reaching your friends, family, and co-workers has never been easier - especially when you're on the go. You can even listen to Web-based information, such as news, weather, and sports. Your voice does it all with Sprint PCS Voice Command

This section outlines the Sprint PCS Voice Command service.

## Section 3B

# Getting Started With Sprint PCS Voice Command

With Sprint PCS Voice Command:

- You can store all your contacts' phone numbers, so you can simply say the name of the person you want to call.
- There's no need to punch in a lot of numbers, memorize voicemail passwords, or try to dial while you're driving.
- You can call anyone in your address book even if you don't remember their phone number.
- You don't need to worry about losing your contacts or address book. This advanced service is network-based, so if you switch or happen to lose your Sprint PCS Phone, you won't lose your contacts or address book.

## It's Easy to Get Started

There are two easy ways to sign up for Sprint PCS Voice Command:

- Sign up when you purchase and activate your phone.
- Just dial and Image and Image and

There is a monthly charge for Sprint PCS Voice Command.

You can program up to 300 names into your Sprint personal address book, with each name having up to five phone numbers. That's 1,500 phone numbers, and with the advanced technology of Sprint PCS Voice Command, you can have instant access to all of them.

There are four ways to update your address book:

- On the Web. Go to <u>www.talk.sprint.com</u> and sign on with your Sprint PCS Phone Number and password to access a fully functional Web-based address book to create and update your contacts.
- Use an Existing Address Book. Automatically merge address books from desktop software applications with Sprint Sync<sup>™</sup> Services for no additional charge. Simply click on the "Click to synchronize" button within your Sprint PCS Voice Command personal address book at www.talk.sprint.com.
- Use Voice Recordings. Simply dial 🔌 and say, "Add name." You will then be asked to say the name and number you want to add to your personal address book. Your address book can store up to 20 voice recorded names at once.
- Call Directory Assistance. If you don't have a computer or Internet access handy, you can have Sprint PCS Directory Assistance look up phone numbers for you and automatically add them to your address book. Just dial

and say "Call operator" and we'll add two names and all the numbers associated with those names to your address book for our standard directory assistance charge.

# Making a Call With Sprint PCS Voice Command

To make a call with Sprint PCS Voice Command:

- 1. Press 💐 🌉 and you'll hear the "Ready" prompt.
- After the "Ready" prompt, simply say, in a natural voice, "Call" and the name of the person or the number you'd like to call. (For example, you can say, "Call Jane Smith at work," "Call John Baker on the mobile phone," "Call 555-1234," or "Call Bob Miller.")
- Your request will be repeated and you will be asked to verify. Say "Yes" to call the number or person. (The number will automatically be dialed.) Say "No" if you wish to cancel.

| Tip: | Keep in mind that Sprint PCS Voice Command recognizes not     |
|------|---------------------------------------------------------------|
|      | only your voice, but any voice, so that others can experience |
|      | the same convenience if they use your phone.                  |

For more helpful hints on Sprint PCS Voice Command, including a list of recognized commands and an interactive tutorial, visit <u>www.talk.sprint.com</u>.

# Accessing Information Using Sprint PCS Voice Command

To access information using Sprint PCS Voice Command:

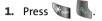

2. Say "Call the Web" and choose from a listing of information categories like news, weather, and sports.

– or –

Simply say "Call news room," "Call the weather," "Call Sports Central," etc.

| Note: | Sprint PCS Voice Command is not available while roaming off |
|-------|-------------------------------------------------------------|
|       | the Nationwide Sprint PCS Network.                          |

# Safety and Warranty Information

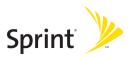

# Safety

## In This Section

- Getting the Most Out of Your Reception
- Maintaining Safe Use of and Access to Your Phone
- Caring for the Battery
- Acknowledging Special Precautions and the FCC Notice
- Owner's Record
- Phone Guide Proprietary Notice

Part of getting the most out of your Sprint PCS Phone is learning how the phone works and how to care for it. This section outlines performance and safety guidelines that help you understand the basic features of your phone's operation.

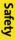

# Getting the Most Out of Your Reception

## **Keeping Tabs on Signal Strength**

The quality of each call you make or receive depends on the signal strength in your area. Your phone informs you of the current signal strength by displaying a number of bars next to the signal strength icon. The more bars displayed, the stronger the signal. If you're inside a building, being near a window may give you better reception.

## **Understanding the Power Save Feature**

If your phone is unable to find a signal after 15 minutes of searching, a Power Save feature is automatically activated. If your phone is active, it periodically rechecks service availability; you can also check it yourself by pressing any key. Anytime the Power Save feature is activated, a message is displayed on the screen. When a signal is found, your phone returns to standby mode.

## **Understanding How Your Phone Operates**

Your phone is basically a radio transmitter and receiver. When it's turned on, it receives and transmits radiofrequency (RF) signals. When you use your phone, the system handling your call controls the power level. This power can range from 0.006 watts to 0.2 watts in digital mode.

## **Knowing Radio Frequency Safety**

The design of your Sprint PCS Phone complies with updated NCRP standards described below.

In 1991-92, the Institute of Electrical and Electronics Engineers (IEEE) and the American National Standards Institute (ANSI) joined in updating ANSI's 1982 standard for safety levels with respect to human exposure to RF signals. More than 120 scientists, engineers and physicians from universities, government health agencies and industries developed this updated standard after reviewing the available body of research. In 1993, the Federal Communications Commission (FCC) adopted this updated standard in a regulation. In August 1996, the FCC adopted hybrid standard consisting of the existing ANSI/IEEE standard and the guidelines published by the National Council of Radiation Protection and Measurements (NCRP).

## **Maintaining Your Phone's Peak Performance**

There are several simple guidelines to operating your phone properly and maintaining safe, satisfactory service.

- Speak directly into the mouthpiece.
- Avoid exposing your phone and accessories to rain or liquid spills. If your phone does get wet, immediately turn the power off and remove the battery.

**Note:** For the best care of your phone, only Sprint authorized personnel should service your phone and accessories. Faulty service may void the warranty.

# Maintaining Safe Use of and Access to Your Phone

FAILURE TO FOLLOW THE INSTRUCTIONS OUTLINED MAY LEAD TO SERIOUS PERSONAL INJURY AND POSSIBLE PROPERTY DAMAGE

## **Using Your Phone While Driving**

Talking on your phone while driving (or operating the phone without a hands-free device) is prohibited in some jurisdictions. Laws vary as to specific restrictions. Remember that safety always comes first.

**Tip:** Purchase an optional hands-free accessory at your local Sprint Store, or call the Sprint PCS Accessory Hotline<sup>™</sup> at 1-800-974-2221 or by dialing **#222** on your Sprint PCS Phone.

### **Following Safety Guidelines**

To operate your phone safely and efficiently, always follow any special regulations in a given area. Turn your phone off in areas where use is forbidden or when it may cause interference or danger.

### Using Your Phone Near Other Electronic Devices

Most modern electronic equipment is shielded from radiofrequency (RF) signals. However, RF signals from wireless phones may affect inadequately shielded electronic equipment.

RF signals may affect improperly installed or inadequately shielded electronic operating systems and/or entertainment systems in motor vehicles. Check with the manufacturer or their representative to determine if these systems are adequately shielded from external RF signals. Also check with the manufacturer regarding any equipment that has been added to your vehicle.

Consult the manufacturer of any personal medical devices, such as pacemakers and hearing aids, to determine if they are adequately shielded from external RF signals.

**Note:** Always turn off the phone in health care facilities and request permission before using the phone near medical equipment.

## **Turning Off Your Phone Before Flying**

Turn off your phone before boarding any aircraft. To prevent possible interference with aircraft systems, the U.S. Federal Aviation Administration (FAA) regulations require you to have permission from a crew member to use your phone while the plane is on the ground. To prevent any risk of interference, FCC regulations prohibit using your phone while the plane is in the air.

## Turning Off Your Phone in Dangerous Areas

To avoid interfering with blasting operations, turn your phone off when in a blasting area or in other areas with signs indicating twoway radios should be turned off. Construction crews often use remote-control RF devices to set off explosives.

Turn your phone off when you're in any area that has a potentially explosive atmosphere. Although it's rare, your phone and accessories could generate sparks. Sparks can cause an explosion or fire, resulting in bodily injury or even death. These areas are often, but not always, clearly marked. They include:

- Fueling areas such as gas stations.
- Below deck on boats.

- Fuel or chemical transfer or storage facilities.
- Areas where the air contains chemicals or particles such as grain, dust, or metal powders.
- Any other area where you would normally be advised to turn off your vehicle's engine.

**Note:** Never transport or store flammable gas, liquid or explosives in the compartment of your vehicle that contains your phone or accessories.

### **Restricting Children's Access to Your Phone**

Your phone is not a toy. Do not allow children to play with it as they could hurt themselves and others, damage the phone or make calls that increase your Sprint PCS Invoice.

# **Caring for the Battery**

## **Protecting Your Battery**

The guidelines listed below help you get the most out of your battery's performance.

- Use only Sprint-approved batteries and battery chargers. These chargers are designed to maximize battery life. Using other batteries or chargers voids your warranty and may cause damage.
- In order to avoid damage, charge the battery only in temperatures that range from 32° F to 113° F (0° C to 45° C).
- Don't use the battery charger in direct sunlight or in high humidity areas, such as the bathroom.
- Never dispose of the battery by incineration.
- Keep the metal contacts on top of the battery clean.
- Don't attempt to disassemble or short-circuit the battery.
- The battery may need recharging if it has not been used for a long period of time.

Safety

- It's best to replace the battery when it no longer provides acceptable performance. It can be recharged hundreds of times before it needs replacing.
- Don't store the battery in high temperature areas for long periods of time. It's best to follow these storage rules:

Less than one month: -4° F to 140° F (-20° C to 60° C) More than one month: -4° F to 113° F (-20° C to 45° C)

### Disposal of Lithium Ion (Li-Ion) Batteries

For safe disposal options of your Li-lon batteries, contact your nearest Sprint authorized service center.

**Special Note:** Be sure to dispose of your battery properly. In some areas, the disposal of batteries in household or business trash may be prohibited.

# Acknowledging Special Precautions and the FCC Notice

### FCC Notice

This phone may cause TV or radio interference if used in close proximity to receiving equipment. The FCC can require you to stop using the phone if such interference cannot be eliminated.

Vehicles using liquefied petroleum gas (propane or butane) must comply with the National Fire Protection Standard (NFPA-58). For a copy of this standard, contact the National Fire Protections Association, One Batterymarch Park, Quincy, MA 02269, Attn.: Publication Sales Division.

### Cautions

Any changes or modifications to your phone not expressly approved in this document could void your warranty for this equipment and void your authority to operate this equipment. Only use approved batteries and chargers. The use of any unauthorized accessories may be dangerous and void the phone warranty if said accessories cause damage or a defect to the phone.

Although your phone is quite sturdy, it is a complex piece of equipment and can be broken. Avoid dropping, hitting, bending or sitting on it.

### **Body-Worn Operation**

To maintain compliance with FCC RF exposure guidelines, if you wear a handset on your body, use the Sprint supplied or approved carrying case, holster or other body-worn accessory. Use of non-Sprint approved accessories may violate FCC RF exposure guidelines.

For more information about RF exposure, visit the FCC Website at <u>www.fcc.gov</u>.

## Specific Absorption Rates (SAR) for Wireless Phones

The SAR is a value that corresponds to the relative amount of RF energy absorbed in the head of a user of a wireless handset.

The SAR value of a phone is the result of an extensive testing, measuring and calculation process. It does not represent how much RF the phone emits. All phone models are tested at their highest value in strict laboratory settings. But when in operation, the SAR of a phone can be substantially less than the level reported to the FCC. This is because of a variety of factors including its proximity to a base station antenna, phone design and other factors. What is important to remember is that each phone meets strict federal guidelines. Variations in SARs do not represent a variation in safety.

All phones must meet the federal standard, which incorporates a substantial margin of safety. As stated above, variations in SAR values between different model phones do not mean variations in safety. SAR values at or below the federal standard of 1.6 W/kg are considered safe for use by the public.

The highest reported SAR values of the Sprint PCS Voice Phone A560 by Samsung\* are:

AMPS mode (Part 22): Head: 1.12 W/kg; Body-worn: 0.737 W/kg PCS mode (Part 24): Head:1.200 W/kg; Body-worn:1.140 W/kg

## FCC Radiofrequency Emission

This phone meets the FCC Radiofrequency Emission Guidelines. FCC ID number: **A3LSPHA560**. More information on the phone's SAR can be found from the following FCC Website: <u>http://www.fcc.gov/oet/fccid</u>.

## **Owner's Record**

The model number, regulatory number and serial number are located on a nameplate inside the battery compartment. Record the serial number in the space provided below. This will be helpful if you need to contact us about your phone in the future.

Model: Sprint PCS Voice Phone A560 by Samsung®

Serial No.:

## **Phone Guide Proprietary Notice**

CDMA Technology is licensed by QUALCOMM Incorporated under one or more of the following patents:

- 4,901,307 5,109,390 5,267,262 5,416,797
- 5,506,865 5,544,196 5,657,420 5,101,501
- 5,267,261 5,414,796 5,504,773 5,535,239
- 5,600,754 5,778,338 5,228,054 5,337,338
- 5,710,784 5,056,109 5,568,483 5,659,569
- 5,490,165 5,511,073

T9 Text Input is licensed by Tegic Communications and is covered by U.S. Pat. 5,818,437, U.S. Pat. 5,953,541, U.S. Pat. 6,011,554 and other patents pending.

Phone Guide template version 5A\_int (July 2005)

Safety

## Section 4B

# Manufacturer's Warranty

## In This Section

Manufacturer's Warranty

Your Sprint PCS Phone has been designed to provide you with reliable, worry-free service. If for any reason you have a problem with your equipment, please refer to the manufacturer's warranty in this section.

For information regarding the terms and conditions of service for your Sprint PCS Phone, please visit <u>www.sprint.com</u> and click on the "Terms & Conditions" link at the bottom or call Sprint Customer Service at 1-888-211-4PCS.

## Manufacturer's Warranty

## STANDARD LIMITED WARRANTY

What is Covered and For How Long? SAMSUNG TELECOMMUNICATIONS AMERICA, L.P. ("SAMSUNG") warrants to the original purchaser ("Purchaser") that SAMSUNG's Phones and accessories ("Products") are free from defects in material and workmanship under normal use and service for the period commencing upon the date of purchase and continuing for the following specified period of time after that date:

| Phone                      | 1 Year  |
|----------------------------|---------|
| Batteries                  | 1 Year  |
| Leather Case/Pouch/Holster | 90 Days |
| Game Pad                   | 90 Days |
| Other Phone Accessories    | 1 Year  |

What is Not Covered? This Limited Warranty is conditioned upon proper use of Product by Purchaser. This Limited Warranty does not cover: (a) defects or damage resulting from accident, misuse, abuse, neglect, unusual physical, electrical or electromechanical stress, or modification of any part of Product, including antenna, or cosmetic damage; (b) equipment that has the serial number removed or made illegible; (c) any plastic surfaces or other externally exposed parts that are scratched or damaged due to normal use: (d) malfunctions resulting from the use of Product in conjunction with accessories, products, or ancillary/ peripheral equipment not furnished or approved by SAMSUNG: (e) defects or damage from improper testing, operation, maintenance, installation, or adjustment; (f) installation, maintenance, and service of Product, or (g) Product used or purchased outside the United States or Canada. This Limited Warranty covers batteries only if battery capacity falls below 80% of rated capacity or the battery leaks, and this Limited Warranty does not cover any battery if (i) the battery has been charged by a battery charger not specified or approved by SAMSUNG for charging the battery. (ii) any of the seals on the battery are broken or show evidence of tampering, or (iii) the battery has been used in equipment other than the SAMSUNG phone for which it is specified.

What are SAMSUNG's Obligations? During the applicable warranty period, SAMSUNG will repair or replace, at SAMSUNG's sole option, without charge to Purchaser, any defective component part of Product. To obtain service under this Limited Warranty, Purchaser must return Product to an authorized phone service facility in an adequate container for shipping, accompanied by Purchaser's sales receipt or comparable substitute proof of sale showing the date of purchase, the serial number of Product and the sellers' name and address. To obtain assistance on where to deliver the Product, call Samsung Customer Care at 1-888-987-4357. Upon receipt, SAMSUNG will promptly repair or replace the defective Product. SAMSUNG may, at SAMSUNG's sole option, use rebuilt, reconditioned, or new parts or components when repairing any Product or replace Product with a rebuilt, reconditioned or new Product. Repaired/replaced leather cases, pouches and holsters will be warranted for a period equal to the

166 Section 4B: Manufacturer's Warranty Download from Www.Somanuals.com. All Manuals Search And Download. remainder of the original Limited Warranty on the original Product or for 90 days, whichever is longer. All replaced parts, components, boards and equipment shall become the property of SAMSUNG. If SAMSUNG determines that any Product is not covered by this Limited Warranty, Purchaser must pay all parts, shipping, and labor charges for the repair or return of such Product.

What Are the Limits On SAMSUNG'S Liability? EXCEPT AS SET FORTH IN THE EXPRESS WARRANTY CONTAINED HEREIN, PURCHASER TAKES THE PRODUCT "AS IS," AND SAMSUNG MAKES NO WARRANTY OR REPRESENTATION AND THERE ARE NO CONDITIONS, EXPRESS OR IMPLIED, STATUTORY OR OTHERWISE, OF ANY KIND WHATSOEVER WITH RESPECT TO THE PRODUCT, INCLUDING BUT NOT LIMITED TO:

"THE MERCHANTABILITY OF THE PRODUCT OR ITS FITNESS FOR ANY PARTICULAR PURPOSE OR USE;

"WARRANTIES OF TITLE OR NON-INFRINGEMENT;

"DESIGN, CONDITION, QUALITY, OR PERFORMANCE OF THE PRODUCT;

"THE WORKMANSHIP OF THE PRODUCT OR THE COMPONENTS CONTAINED THEREIN; OR

"COMPLIANCE OF THE PRODUCT WITH THE REQUIREMENTS OF ANY LAW, RULE, SPECIFICATION OR CONTRACT PERTAINING THERETO.

NOTHING CONTAINED IN THE INSTRUCTION MANUAL SHALL BE CONSTRUED TO CREATE AN EXPRESS WARRANTY OF ANY KIND WHATSOFVER WITH RESPECT TO THE PRODUCT ALL IMPLIED WARRANTIES AND CONDITIONS THAT MAY ARISE BY OPERATION OF LAW. INCLUDING IF APPLICABLE THE IMPLIED WARRANTIES OF MERCHANTABILITY AND FITNESS FOR A PARTICULAR PURPOSE. ARE HEREBY LIMITED TO THE SAME DURATION OF TIME AS THE EXPRESS WRITTEN WARRANTY STATED HEREIN, SOME STATES/PROVINCES DO NOT ALLOW LIMITATIONS ON HOW LONG AN IMPLIED WARRANTY LASTS, SO THE ABOVE LIMITATION MAY NOT APPLY TO YOU, IN ADDITION, SAMSUNG SHALL NOT BE LIABLE FOR ANY DAMAGES OF ANY KIND RESULTING FROM THE PURCHASE, USE, OR MISUSE OF, OR INABILITY TO USE THE PRODUCT OR ARISING DIRECTLY OR INDIRECTLY FROM THE USE OR LOSS OF USE OF THE PRODUCT OR FROM THE BREACH OF THE EXPRESS WARRANTY, INCLUDING INCIDENTAL, SPECIAL, CONSEQUENTIAL OR SIMILAR DAMAGES, OR LOSS OF ANTICIPATED PROFITS OR BENEFITS, OR FOR DAMAGES ARISING FROM ANY TORT (INCLUDING NEGLIGENCE OR GROSS NEGLIGENCE) OR FAULT COMMITTED BY SAMSUNG. ITS AGENTS OR EMPLOYEES, OR FOR ANY BREACH OF CONTRACT OR FOR ANY CLAIM BROUGHT AGAINST PURCHASER BY ANY OTHER PARTY, SOME STATES/PROVINCES DO NOT ALLOW THE EXCLUSION OR LIMITATION OF INCIDENTAL OR CONSEQUENTIAL DAMAGES, SO THE ABOVE LIMITATION OR EXCLUSION MAY NOT APPLY TO YOU.

THIS WARRANTY GIVES YOU SPECIFIC LEGAL RIGHTS, AND YOU MAY ALSO HAVE OTHER RIGHTS, WHICH VARY FROM STATE TO STATE/PROVINCE TO PROVINCE. THIS LIMITED WARRANTY SHALL NOT EXTEND TO ANYONE OTHER THAN THE ORIGINAL PURCHASER OF THIS PRODUCT AND STATES PURCHASER'S EXCLUSIVE REMEDY. IF ANY PORTION OF THIS LIMITED WARRANTY IS HELD ILLEGAL OR UNENFORCEABLE BY REASON OF ANY LAW, SUCH PARTIAL ILLEGALITY OR UNENFORCEABILITY SHALL NOT AFFECT THE ENFORCEABILITY FOR THE REMAINDER OF THIS LIMITED WARRANTY WHICH PURCHASER ACKNOWLEDGES IS AND WILL ALWAYS BE CONSTRUED TO BE LIMITED BY ITS TERMS OR AS LIMITED AS THE LAW PERMITS.

THE PARTIES UNDERSTAND THAT THE PURCHASER MAY USE THIRD-PARTY SOFTWARE OR EQUIPMENT IN CONJUNCTION WITH THE PRODUCT. SAMSUNG MAKES NO WARRANTIES OR REPRESENTATIONS AND THERE ARE NO CONDITIONS, EXPRESS OR IMPLIED, STATUTORY OR OTHERWISE, AS TO THE QUALITY, CAPABILITIES, OPERATIONS, PERFORMANCE OR SUITABILITY OF ANY THIRD-PARTY SOFTWARE OR EQUIPMENT, WHETHER SUCH THIRD-PARTY SOFTWARE OR EQUIPMENT IS INCLUDED WITH THE PRODUCT DISTRIBUTED BY SAMSUNG OR OTHERWISE, INCLUDING THE ABILITY TO INTEGRATE ANY SUCH SOFTWARE OR EQUIPMENT WITH THE PRODUCT. THE QUALITY, CAPABILITIES, OPERATIONS, PERFORMANCE AND SUITABILITY OF ANY SUCH THIRD-PARTY SOFTWARE OR EQUIPMENT LIE SOLELY WITH THE PURCHASER AND THE DIRECT VENDOR, OWNER OR SUPPLIER OF SUCH THIRD-PARTY SOFTWARE OR EQUIPMENT, AS THE CASE MAY BE.

This Limited Warranty allocates risk of Product failure between Purchaser and SAMSUNG, and SAMSUNG's Product pricing reflects this allocation of risk and the limitations of liability contained in this Limited Warranty. The agents, employees, distributors, and dealers of SAMSUNG are not authorized to make modifications to this Limited Warranty, or make additional warranties binding on SAMSUNG. Accordingly, additional statements such as dealer advertising or presentation, whether oral or written, do not constitute warranties by SAMSUNG and should not be relied upon.

Samsung Telecommunications America, LP. 1301 E. Lookout Drive Richardson, Texas 75082 Phone: 1-800-SAMSUNG Phone: 1-888-987-HELP (4357)

©2005 Samsung Telecommunications America LP. All rights reserved. No reproduction in whole or in part allowed without prior written approval. Specifications and availability subject to change without notice. [011604]

# Index

## Numerics

3-Way Calling 144

## A

Abbreviated Dialing 34 Airplane Mode 57 Alarm Clock 111 Answering Calls 27 Auto Answer Mode 62

### B

Backlight 49 Battery 21–23 Capacity 21 Charging 23 Installing 22

## C

Calculator 116 Call Answer Mode 61 Call Forwarding 145 Call Guard 73 Call History 87–93 Erasing 93 Making a Call 90 Prepending a Phone Number 92 Saving a Phone Number 91 Call Waiting 143 Caller ID 143 Contacts 95-103 Adding a Phone Number 101 **Dialing From 35** Erasing 67

Contacts - Adding an Entry 96 Contacts - Editing a Phone Number 101 Contacts - Editing an Entry 103 Contacts - Entry Options 99 Contacts - Finding Entries 98 Contacts - Ringer Type 104 Countdown 117

## D

Dialing Options 26 Display Language 62 Display Screen 17

### E

Entering Text 37–40 ABC Mode 39 Emoticons 40 Numbers 40 PresetMessages 40 Recent Messages 40 Symbols 40

### K

Key Functions 15 Key Tones 45

### L

Location Settings 53 Lock Code - Changing 65 Locking Your Phone 64

### M

Making Calls 25 Memo Pad 112 Menu Navigation 76 Menu Style 50 Messaging - Deleting Old Messages 55 Messaging - Setting Alerts 54 Messaging - Signature 55 Missed Events - Viewing 146

### Ρ

Phone (Illus.) 14 Phone Number - Displaying 24 Phone Number - Finding 32 Phone Number - With Pauses 33 Phone Settings 41-62 Auto-Answer Mode 62 Call Answer Mode 61 Display Settings 48–52 Launch Pad 60 Location Settings 53 Messaging Settings 54-56 Sound Settings 42–47 TTY Use 58-59 Plus (+) Code Dialing 36 Preset Messages 40

### R

Recent Messages 40 Resetting Your Phone 67 Ringer Types 42 Roaming 69–74 Setting Roam Mode 72

### S

Scheduler 108–110 Screen Saver 50 Security 63–67 Security Menu 64 Silence All 47 SMS Text Messaging 139–142 Special Numbers 66 Speed Dialing 35 Assigning Numbers 102 Sprint Customer Service 7 Sprint PCS Service Account Passwords 6 Dialing Sprint PCS Services 105 Directory Assistance 8 Operator Services 9 Setting Up 3–9 Sprint PCS Voice Command 147–151 Address Book 149 Making a Call 150

### Ţ

Task List 114 Text Greeting 48 Three-Way Calling 144 TTY Use 58–59 Turning Your Phone On and Off 20

### U

Unlocking Your Phone 65

### ۷

Voice Memos 125 Voice Services 119–126 Voice-Activated Dialing 120 Voicemail Menu Key 137 Options 134 Retrieving 132 Setting Up 5, 130 Volume 46

#### 170

Index

W Warranty 166 Welcome i World Time 115 Free Manuals Download Website <u>http://myh66.com</u> <u>http://usermanuals.us</u> <u>http://www.somanuals.com</u> <u>http://www.4manuals.cc</u> <u>http://www.4manuals.cc</u> <u>http://www.4manuals.cc</u> <u>http://www.4manuals.com</u> <u>http://www.404manual.com</u> <u>http://www.luxmanual.com</u> <u>http://aubethermostatmanual.com</u> Golf course search by state

http://golfingnear.com Email search by domain

http://emailbydomain.com Auto manuals search

http://auto.somanuals.com TV manuals search

http://tv.somanuals.com